# **Instruction Sheet:**

# **SmartPAC 2 Enhanced Third Party Communications Firmware**

The SmartPAC Third Party Communications Firmware option enables SmartPAC 2 to transmit real-time statusinformation to externalsoftware systems. It includes the following features:

- **•** SmartPAC Dialog mode, which allows operatorsto assign reasons to downtime events from a SmartPAC Run mode menu (refer to Page 8).
- **•** MODBUS protocol (MODBUS TCP) to transfer data to external systems. SmartPAC 2 communicates via its built-in Ethernet port.
- **•** Fourteen (14) standard tags and 61 expanded data tags to transport the data over the Ethernet via MODBUS TCP (see Tables 1 and 2). Each data tag represents a production parameter. The information stored in each tag is continuously overwritten during production and must be polled at regular intervals to make this data available to the remote system.

A MODBUS "master" installed on the remote server oversees the polling process. The MODBUS master transmits queries over the Ethernet to SmartPAC 2, and the MODBUS protocol on that machine, referred to as the MODBUS "slave," responds by transmitting all tags with their current data.

Wintriss recommends that Kepware ServerEX by Kepware Technologies be used as the MODBUS master (get info at www.kepware.com). A file containing a MODBUS Tag Assignment List - which provides all of the tags used by the SmartPAC to transfer data - is available for download at www.wintriss.com/comms/. The file can be imported directly into Kepware as an .OPF document.

## **NOTICE**

To ensure that the .OPF document imports correctly into Kepware, do not make changes to the file. The file contains a number of empty columns.

**Download the file at [www.wintriss.com/comms/](http://www.wintriss.com/comms/)**

# **Changing from the System Default DHCP to Static IP Address**

The SmartPAC 2 comes from the factory set up for a Dynamic Host Configuration Protocol (DHCP) network, which automatically assigns IP addresses. We strongly recommend that you reconfigure your SmartPAC 2 to use a static (fixed) IP address when using the Enhanced  $3<sup>rd</sup>$ -Party Communications Firmware. You will need to connect a standard USB mouse to the SmartPAC 2 in order complete this conversion.

The method for reconfiguring your SmartPAC 2 depends on the operating system (XPE) version installed in your system. For XPE versions less than 3.4 follow the steps below. For XPE versions 4.0 and greater follow the steps in the next section.

To determine which XPE version you have, go to the Installed Options Menu by turning the PROG/RUN key to Program, then press the 1 and Clear keys simultaneously and select INSTALLED OPTIONS.

For XPE < 3.04 follow these steps:

- 1. Power down the SmartPAC 2.
- 2. Open the enclosure. Access the USB (J117) connector on the SmartPAC 2, and plug in your mouse.
- 3. Power up the SmartPAC 2. Once the unit has finished booting up, you should see a mouse pointer on your display and be able to move it around.
- 4. Turn the PROG/RUN key switch to PROG.
- 5. Access the Main Initialization Menu by holding down the "1" and "CLEAR" keys simultaneously, and select SETUP NETWORK.
- 6. On the Network Setup Utility screen, select CHANGE NETWORK SETTINGS.
- 7. When the red warning window displays, indicating that you are about to be taken to the Control Panel and that you need to connect a mouse (which you have done in step 2), press the 5 key.
- 8. When the Control Panel displays, double-left-click with your mouse on the Network Connections folder.
- 9. Single-right-click on the Local Area Connection icon.
- 10. Single-left-click on Properties in the drop-down box that displays. A Window should appear labelled Local Area Connection Properties.
- 11. In the Local Area Connection Properties window, select Internet Protocol (TCP/IP) and singleleft-click on the Properties button. The Internet Protocol (TCP/IP) Properties window displays with two radio buttons already selected: "Obtain an IP address automatically" and "Obtain DNS server address automatically." These are the default settings to make your SmartPAC 2 DHCP-enabled.
- 12. Single-left-click once to select "Use the following IP address," and single-left click again to select "Use the following DNS server address."
- 13. Using the on-screen keyboard, enter the appropriate IP addresses. Consult your IT department if you need help.
- 14. Single-left-click on the *OK* button.

15. Close the On-Screen Keyboard, Local Area Connection Properties, and Network Connections windows. You should see a blank blue screen with a small window labeled Control Panel Entered with the words Re-Start System and Save Changes. Single-left click on the *OK* button to restart the SmartPAC 2 and save your new network settings.

For XPE > 3.04 follow these steps:

- 1. Power down the SmartPAC 2 and connect a USB mouse to the USB (J117) connector.
- 2. Power up the SmartPAC 2. Once the unit has finished booting up, you should see a mouse pointer on your display and be able to move it around.
- 3. Turn the PROG/RUN key switch to PROG, then access the Main Initialization Menu by holding down the "1" and "CLEAR" keys simultaneously, and select SETUP NETWORK.
- 4. On the Network Setup Utility screen, select CHANGE NETWORK SETTINGS.
- 5. When the red warning window displays, indicating that you are about to be taken to the Control Panel and that you need to connect a mouse (which you have done in step 2), press the 5 key.
- 6. When the Control Panel "**Pick a category**" screen appears, single-left-click on "Network and Internet Connections".
- 7. Single-right-click on "Network Connections" under "**or pick a Control Panel icon**".
- 8. Single-right-click on the Local Area Connection icon.
- 9. Single-left-click on Properties in the drop-down box that displays. A Window should appear labelled "Local Area Connection Properties".
- 10. In the Local Area Connection Properties window, select Internet Protocol (TCP/IP) and singleleft-click on the Properties button. The Internet Protocol (TCP/IP) Properties window displays with two radio buttons already selected: "Obtain an IP address automatically" and "Obtain DNS server address automatically." These are the default settings to make your SmartPAC 2 DHCP-enabled.
- 11. Single-left-click once to select "Use the following IP address," and single-left click again to select "Use the following DNS server address."
- 12. Using the on-screen keyboard, enter the appropriate IP addresses. Consult your IT department if you need help.
- 13. Single-left-click on the *OK* button.
- 14. Close the On-Screen Keyboard, Local Area Connection Properties, and Network Connections windows. You should see a blank blue screen with a small window labeled Control Panel Entered with the words Re-Start System and Save Changes. Single-left click on the *OK* button to restart the SmartPAC 2 and save your new network settings.

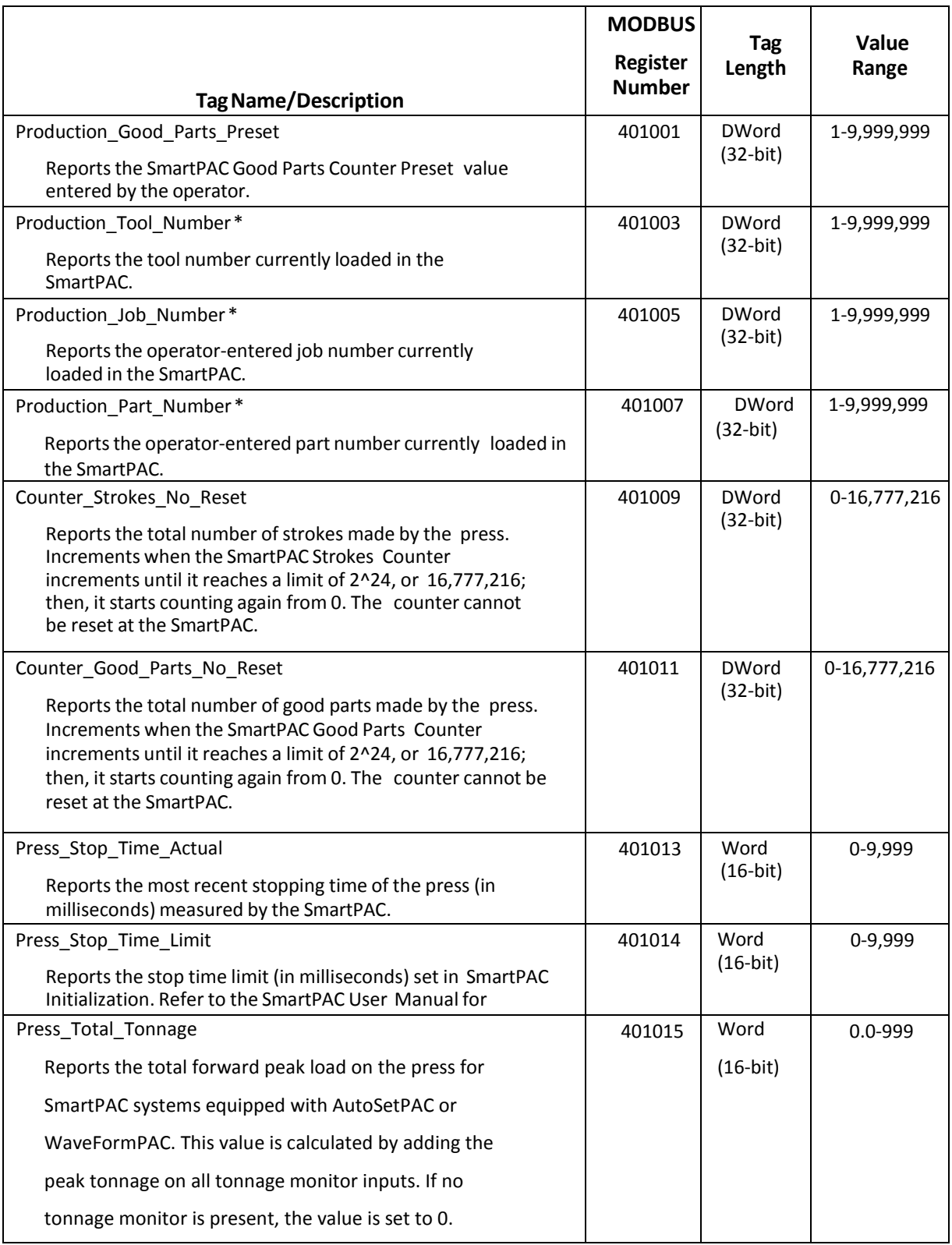

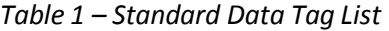

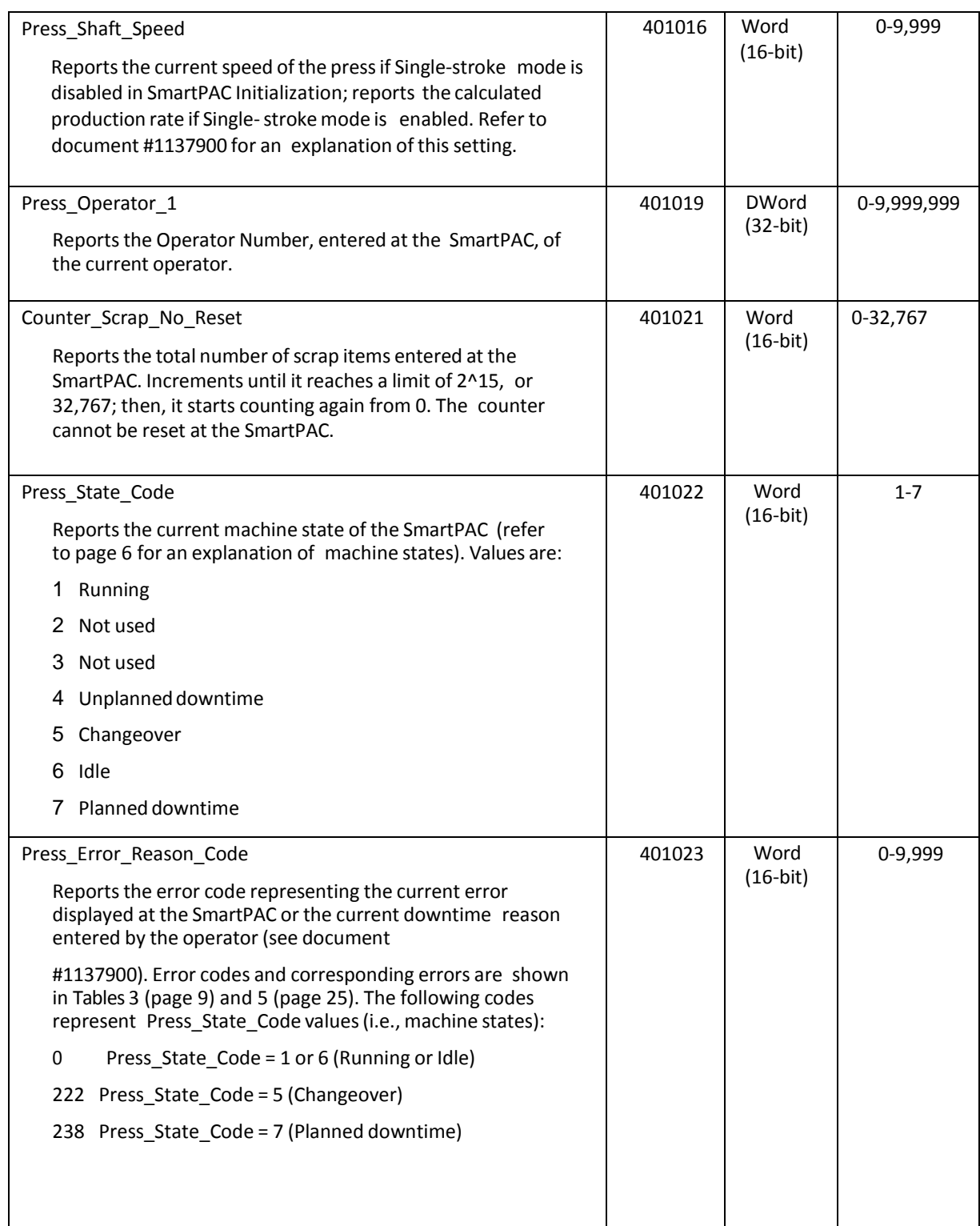

\* When a new tool isloaded at the SmartPAC, this value will reset to zero and remain at zero for five seconds, then increment to its new, correct value.

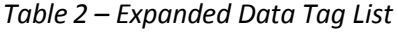

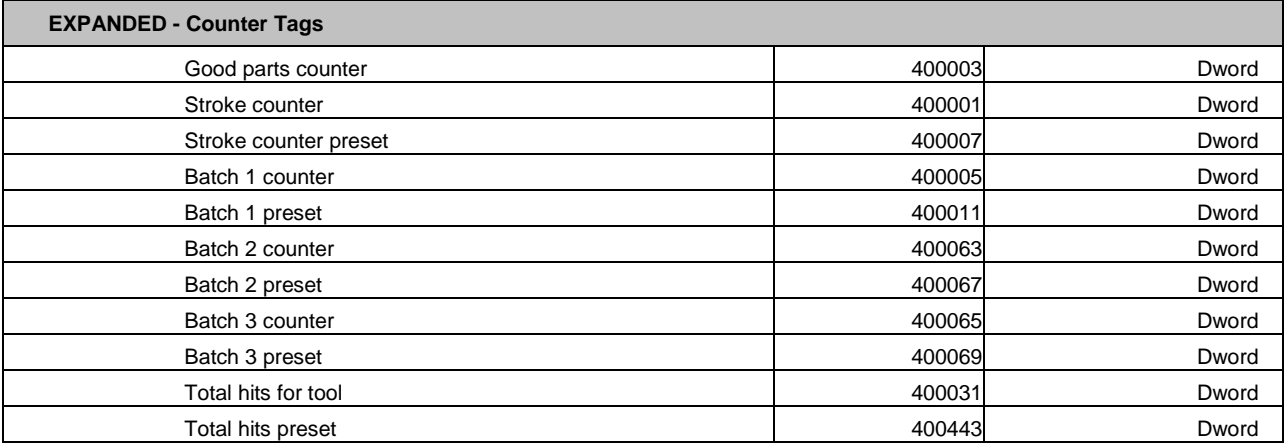

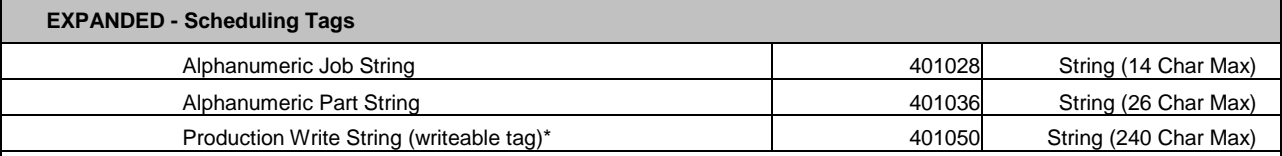

\* This is used to send the schedule or next job data down to the control. It is a semicolon delimited string and takes on the form: String ID;Next Tool Number;Next Preset;Next Job String;Next Part String1, Next Part String2…Next Part String 5 Here's an example of such a string: "1; 1234; 100000; J5678; P1000, P2000, P3000". If there is no schedule then this is indicated by the following string: "1;;;;"

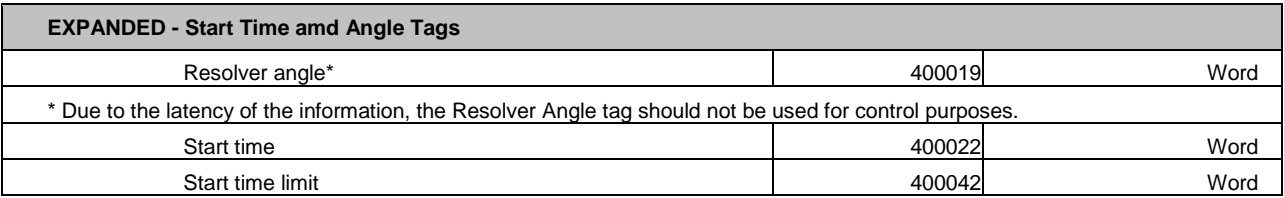

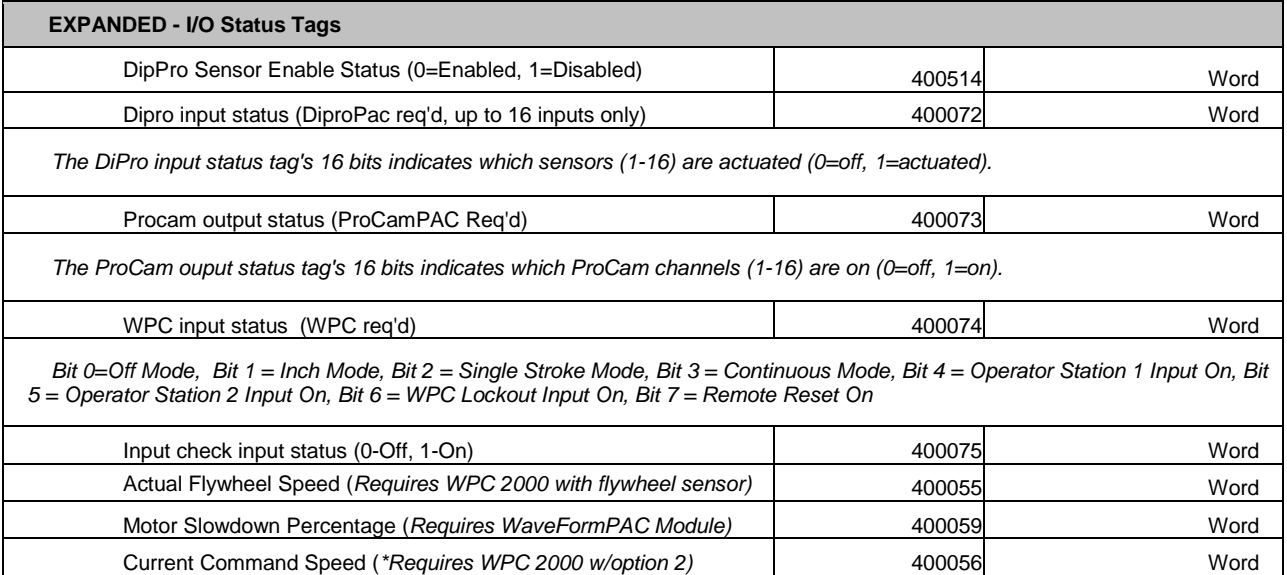

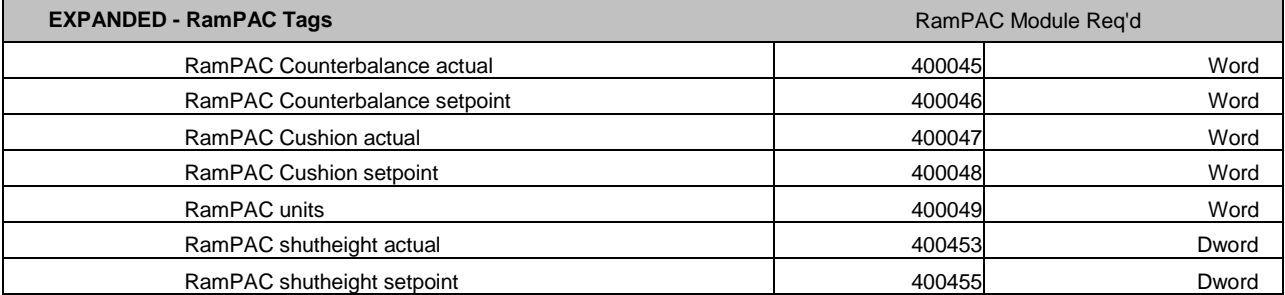

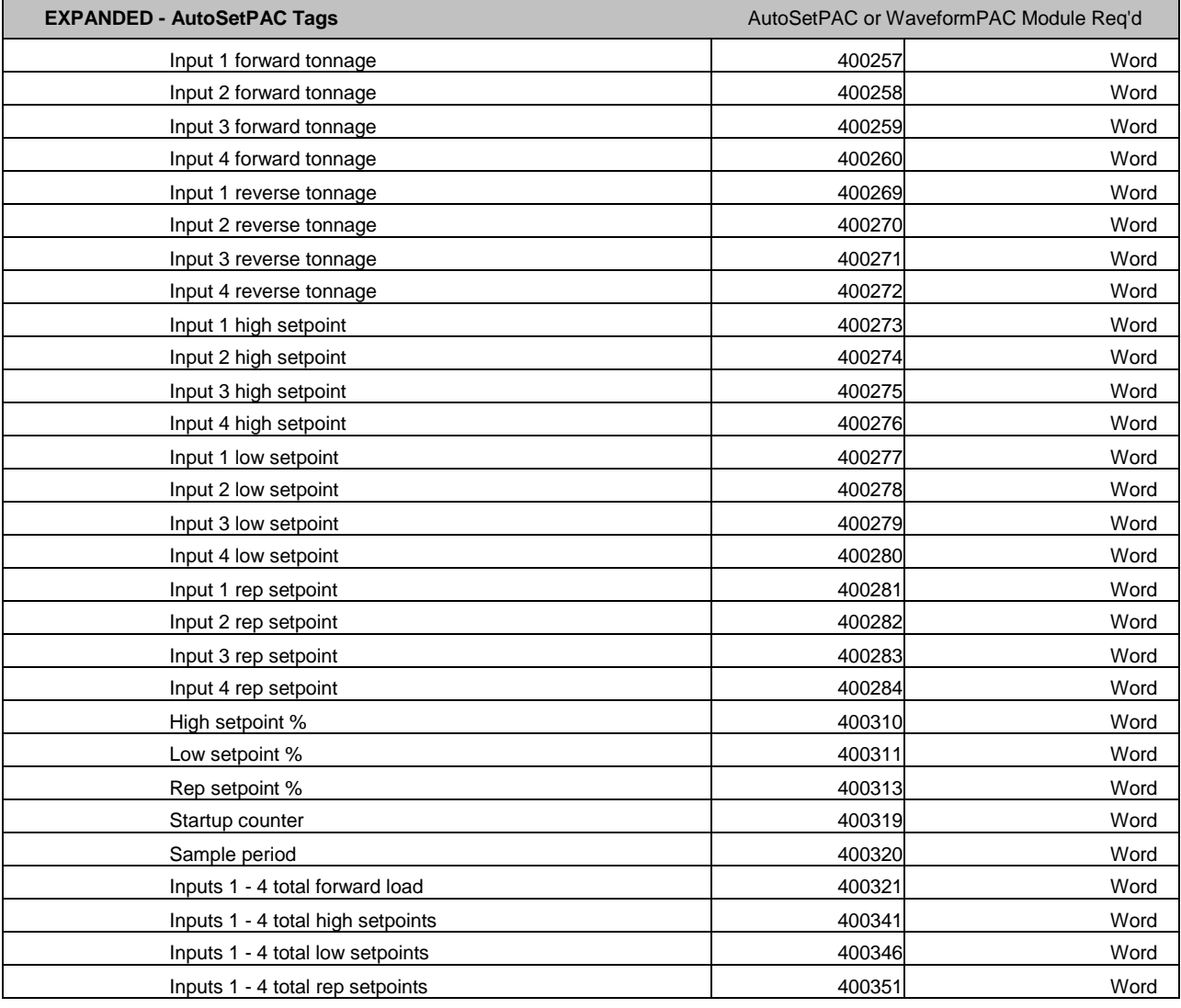

# **Reporting Downtime and Scrap from SmartPAC**

This section explains how to create and assign downtime reason codes at your SmartPAC, and describes how to use the SmartPAC Dialog Menu to send the downtime reasons back to your software. The document also explains how to adjust the Good Parts and Scrap parts counts that SmartPAC reports back to your software.

SmartPAC's downtime and scrap reporting features are available only on SmartPAC 2 versions 4.59 or higher; in addition, the Enhanced 3<sup>rd</sup>-Party Communications firmware option must be installed.

### **SmartPAC Machine States (Modbus Register 401022)**

Every time the SmartPAC is polled, it reports the machine status as one of six categories called "machine states". The sum of all the times assigned to these machine states for an individual press is the number of hours in a production day (e.g., 12 hours, 24 hours, etc.). SmartPAC selects the machine state based on the whether or not the machine is running and the currently selected downtime reason (if any). Machine states are as follows:

- **•** Running Time Press is running and making parts
- **•** Idle Time Press is stopped, no SmartPAC error has occurred, and the reason the press is stopped has not been documented in SmartPAC (in other words, the operator has not yet selected a downtime reason from the Dialog Menu).
- **•** Unplanned Downtime Press is stopped due to a SmartPAC error, or if the press is stopped for another reason, the press operator has selected a downtime reason other than Planned Downtime or Tool Change
- **•** Planned Downtime Press is stopped, and the press operator has selected Planned Downtime from the Dialog Menu as the reason.
- **•** Changeover Time Press is stopped, and the press operator has selected Tool Change from the Dialog Menu as the reason.
- **•** Offline Time Press is stopped because there is no power to the press or the network is down.

Whenever the press is stopped for any reason other than a power interruption or network failure, the machine state will be Idle Time - unlessthe SmartPAC is displaying an error, or a downtime reason was selected from the SmartPAC Dialog Menu by the press operator.

While it is helpful to know *that* a press was stopped, it is infinitely more valuable to know *why* it was stopped. To help you to collect the actual reasons for downtime, the SmartPAC may be programmed so that it requires the operator to select a specific downtime reason any time the press persists in the Idle state for longer than a preset time period.

# **SmartPAC Downtime Reporting Features**

Downtime reasons in SmartPAC may be reported either automatically by the system or manually by the operator. When the press is stopped because of an error generated by SmartPAC or an installed SmartPAC module, the specific fault (e.g., "Sensor 1 Part Ejection Missed") is reported automatically as an unplanned downtime reason.

When the press is stopped by the operator or by a piece of auxiliary equipment not connected to the SmartPAC, a downtime reason must be reported manually by the operator since SmartPAC is unable to detect the reason for the interruption. Downtime reasons may also be assigned manually in order for the operator to provide additional detail for periods documented automatically with specific error conditions (see *[Forced](#page-10-0) Error [Dialog](#page-10-0) Mode*[, page](#page-10-0) 11).

### **State and Reason Tag behavior**

If the SmartPAC stops the press, it will set the State Tag (Modbus Register 401022) to a value of "4" (Unplanned Downtime), and the Reason Tag (Modbus Register 404023) to the value in the Error Lookup Table (*see Table 5 on Pages 25-38*) that corresponds to the specific error generated by the SmartPAC.

If the press is stopped by the operator or by a piece of auxiliary equipment, the SmartPAC immediately sets the State Tag (Modbus Register 401022) to a value of "6" (Idle), and the Reason Tag (Modbus Register 404023) to the value of "0".

Any time after the machine is stopped, the operator may specify the reason for the stoppage by selecting "DIALOG MENU" from the SmartPAC's main run menu. The Dialog Menu is the list of downtime reasons configured for the machine (see page 13). The state and reason code will change immediately when the operator selects the downtime reason (*see the Table 3 on Page 10*).

If the press is restarted while in the Idle state before the operator specifies a downtime reason, the true reason for the stoppage will not be reported. However, the SmartPAC has a feature called the "Forced Idle Dialog Mode" that, when enabled, gives you the opportunity to capture the "real" reason for downtime during an "Idle" event.

### **Forced Idle Dialog Mode**

If the SmartPAC's Forced Idle Dialog mode is enabled (see *[Setting up SmartPAC to Report](#page-12-0)  [Downtime](#page-12-0)* on [page](#page-12-0) 12), the SmartPAC will inhibit further machine operation until the operator specifies a downtime reason after a significant period of Idle time. In other words, a downtime reason must be entered when the press is stopped for longer than a preset period of time for any reason other than a SmartPAC error. The preset time period is called the "Idle Dialog Time". The Idle Dialog Time allows the press to be stopped briefly and restarted without requiring entry of a downtime reason.

When the press is stopped for a period of time long enough to allow the Forced Dialog Timer to time out, the SmartPAC opens its e-stop relays and a message displays on the SmartPAC stating that the operator must select a downtime reason before the press can be restarted. When the operator closes the message window, a menu called the Dialog Menu automatically displays.

The Dialog Menu is the list of downtime reasons available on the press (Refer to *[Programming](#page-14-0) Downtime Reasons*, page 15 for instructions on how to create the Dialog Menu.). In order to close the e-stop relays and allow the press to run, the operator must select a reason from this list which will insert a 3-digit downtime code into Modbus Register 401023.

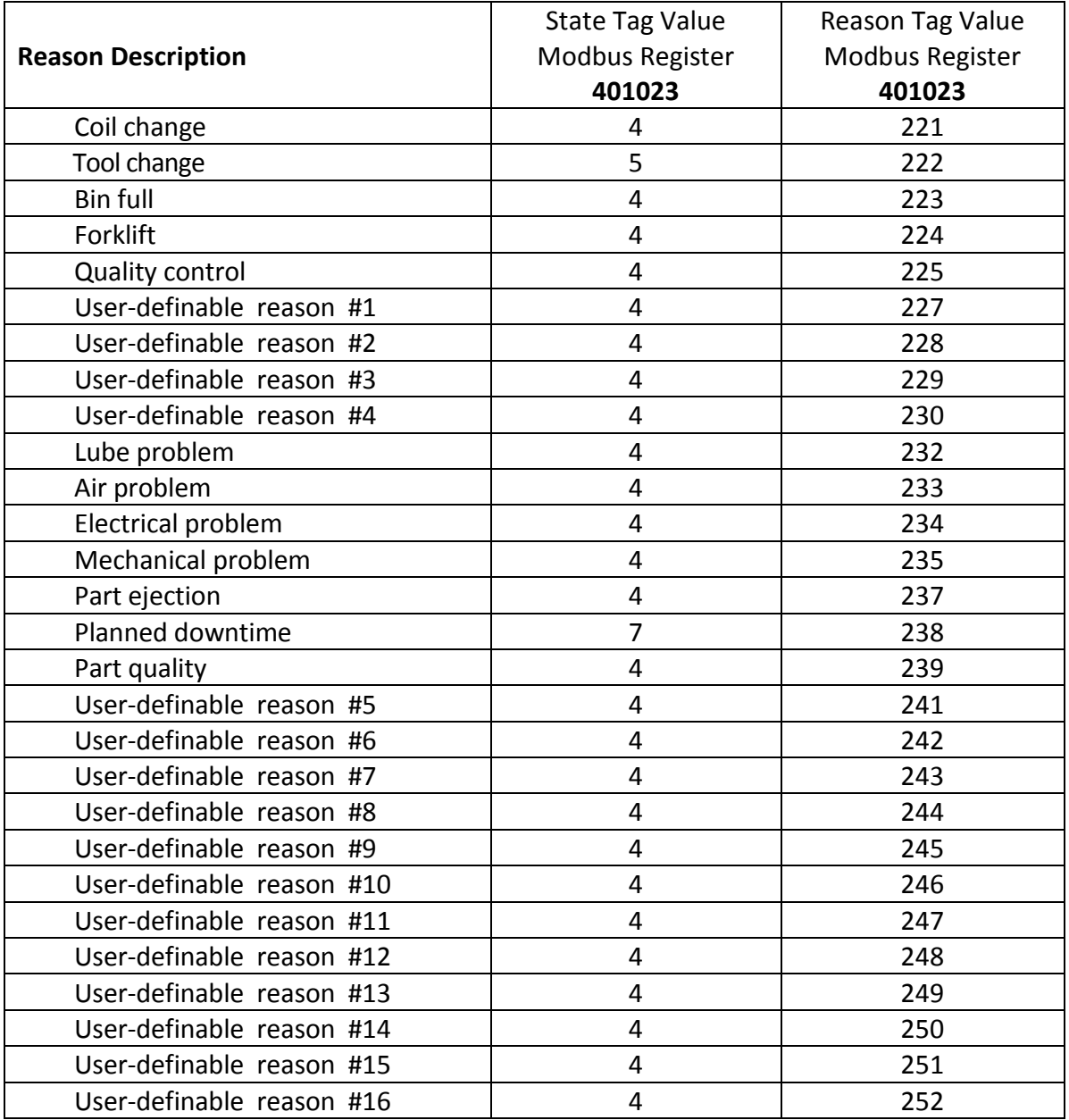

*Table 3 - Downtime State and Reason Code Table*

In order to take advantage of the Forced Dialog Mode and capture the real downtime reason for significant Idle events, you will need to configure your software to detect when the State and Reason values (Modbus Registers 401022 and 401023) switch from 6 and 0 to either 4, 5, or 7, and a 3-digit downtime code; then "backfill" the preceding period of Idle time with the new state and reason.

### **Putting the Press "Back on Line"**

A period of Idle Time or downtime (either "Planned" or "Unplanned") comes to an end when the operator either restarts the machine (*see Error Reset Strokes Counter on page 11*), or selects "Back on Line" from the Dialog Menu. When the press is restarted, a State Code of 1 (Running) will be reported in Modbus Register 401022. If the operator selects "Back on Line" without restarting the press, a State Code of 6 (Idle) will be reported in Modbus Register 401022 until the press is restarted.

### <span id="page-10-0"></span>**Forced Error Dialog Mode**

You can also configure SmartPAC to require the operator to manually select a downtime reason when a SmartPAC error message persists for an extended period of time. This feature, called Forced Error Dialog mode (see *[Making Downtime](#page-12-0) [Reporting Settings](#page-12-0)*, page 9), allows the operator to add detail to a period of downtime that is initially logged to a specific SmartPAC error but may actually have a different cause.

For example, say a SmartPAC has a die protection sensor that generates an "End of Stock" error whenever the press runs out of material, and that one day this sensor stops the press while the operator is otherwise occupied, and the machine sits with that error on the screen for 45 minutes before the operator is able attend to the machine and restart it. This event would result in 45 minutes of downtime being attributed to "End of Stock", while the real reason for downtime might be more accurately described as "Operator Busy".

As with the Forced Idle Dialog mode, the Forced Error Dialog message can be programmed to appear a specified number of minutes after the press stops. This time period is specified by the Error Dialog Time setting.

### **Persist Dialog Mode**

When enabled, the Persist Dialog Mode causes the SmartPAC to remember the downtime reason while it is powered off, and reinstate the reason when the power comes back on again. If the Persist Dialog Mode is disabled, the press will power up in the Idle state regardless of which state the machine was in when it powered off.

### **Single-StrokeMode and Idle Timer**

Normally, the SmartPAC updates the state, (401022), reason (401022), and speed (401016) tags immediately, in real time. This is effective when running the press in the continuous mode, but is troublesome if you run hand-fed operations in the single stroke mode.

When single-stroking the machine, the state (404022) value will be constantly alternating between "Running"(1) and "Idle"(6) because of the brief stoppages while the part is being placed in the die.

Also, rather than getting an indication of the actual production rate, the speed will be reported as either "0" if the Modbus tag is updated between strokes, or as the actual resolver speed if it is updated while the ram is moving – neither is really accurate.

The SmartPAC has a setting called the Single Stroke Mode, that when enabled works in conjunction with another setting called the "IDLE TIMER" to decide when to switch the machine state from running (Modbus register 401022 value of "1") to Idle (Modbus register 401022 value of "6"). When the machine stops, the SmartPAC will hold the Running state for the time period specified by the IDLE TIMER. If the machine is cycled again during that time, the state will remain as Running. If the machine does not cycle by the end of the IDLE TIMER, SmartPAC will change the machine state to Idle.

In addition, the SmartPAC will calculate a production rate in strokes per minute rather than reporting the instantaneous resolver speed on Modbus Register 401016.

### **Error Reset Strokes Counters**

There are two ways for a press operator to take a SmartPAC out of the Planned Downtime, Unplanned Downtime, or Changeover state:

- 1. Select "Back on Line" from the Dialog menu, which changes the state to Idle.
- 2. Start the machine, which will automatically change the state to Running.

If the machine state is Idle or Planned Downtime, it is desirable to switch the machine state to Running immediately when the press is restarted. However, this is not the case when the machine is in Unplanned Downtime state or Changeover because it might be necessary to cycle the machine while loading a new coil or changing dies, and it is preferable for the SmartPAC to "hold" the state long enough for the coil change or changeover to be completed.

The Reset Strokes Counters in SmartPAC enable the SmartPAC to hold each state for the specified number of strokes after the machine has been started. There are separate counters that control this behavior when the SmartPAC is coming out of the Planned Downtime, Unplanned Downtime, and Changeover states.

For example, if your operators normally cycle the press 10 times during a coil change, you would set the Unplanned Downtime Reset Strokes Counter to 10. Then whenever an operator selects "Coil Change" (or any other unplanned downtime reason) the SmartPAC will hold that state and reason for 10 strokes after the machine starts up. On the  $11<sup>th</sup>$ stroke, it will switch the state from Unplanned Downtime to Running.

# **Setting up SmartPAC to Report Downtime**

To set up SmartPAC to report downtime, you first configure the reporting settings on the Set Communications Menu, and then program the downtime reasons on the Dialog Fixed Name Choice Menu and the Dialog Special Choice Name Menu.

### **Making Downtime Reporting Settings**

To enable and configure the SmartPAC downtime reporting features described in the previous section, perform the following steps:

- 1. Turn the SmartPAC's Program/Run key to "PROG," then press the "1" and "CLEAR" keys simultaneously for a second or two until the Main Initialization Menu appears.
- 2. Highlight the "SETUP DATA COMMS" menu item, using the Up or Down cursor key, and press ENTER. The Set Communications Menu (see Figure 1) displays.

<span id="page-12-0"></span>

| SET COMMUNICATIONS MENU                 |  |
|-----------------------------------------|--|
|                                         |  |
| $RSR/SBR$ CPU NUMBER = $\blacksquare$   |  |
| $\texttt{FORCED}$ IDLE DIALOG = ENABLED |  |
| IDLE DIALOG TIME $=$ 2 MINS.            |  |
| FORCED ERROR DIALOG = ENABLED           |  |
| ERROR DIALOG TIME $=$ 5 MINS.           |  |
| $PERSIST$ $DIALOG$ = ENABLED            |  |
| AUTO BACKFILL = DISABLED                |  |
| DIALOG SCREEN MODE = $16 / 16$          |  |
|                                         |  |
| UNPLANNED RESET STROKES = 12            |  |
|                                         |  |
| PLANNED RESET STROKES = 1               |  |
| CHANGEOVER RESET STROKES = $50$         |  |
|                                         |  |
| $SINGLE$ STROKE MODE = ENABLED          |  |
| $= 15$ SEC.<br><b>IDLE TIMER</b>        |  |
|                                         |  |
| SET SPECIAL NAMES                       |  |
| SET CANNED NAMES                        |  |
|                                         |  |
| USE THE CURSOR KEYS TO CHOOSE THE ITEM  |  |
| YOU WISH TO CHANGE. PRESS THE ENTER KEY |  |
| <b>IDLE</b><br>RESET WHEN DONE.         |  |
|                                         |  |

*Figure 1 - Set Communications Menu*

- 3. Highlight each menu item you want to set, using the Up or Down cursor key, then do the following:
	- **•** To enable or disable a feature, press ENTER until the desired setting is displayed.
	- **•** To specify a value for an item (except IDLE TIMER), press ENTER to display the Numeric Entry window, key in your entry then press ENTER again.
	- **•** To select a value for IDLE TIMER, press ENTER until the desired value is displayed.
	- **•** To display screens on which you can program Dialog Menu entries, press ENTER with the cursor resting in the SET SPECIAL NAMES or SET CANNED NAMES field.

The table below explains each field on the Set Communications Menu and provides instructions on how to make settings.

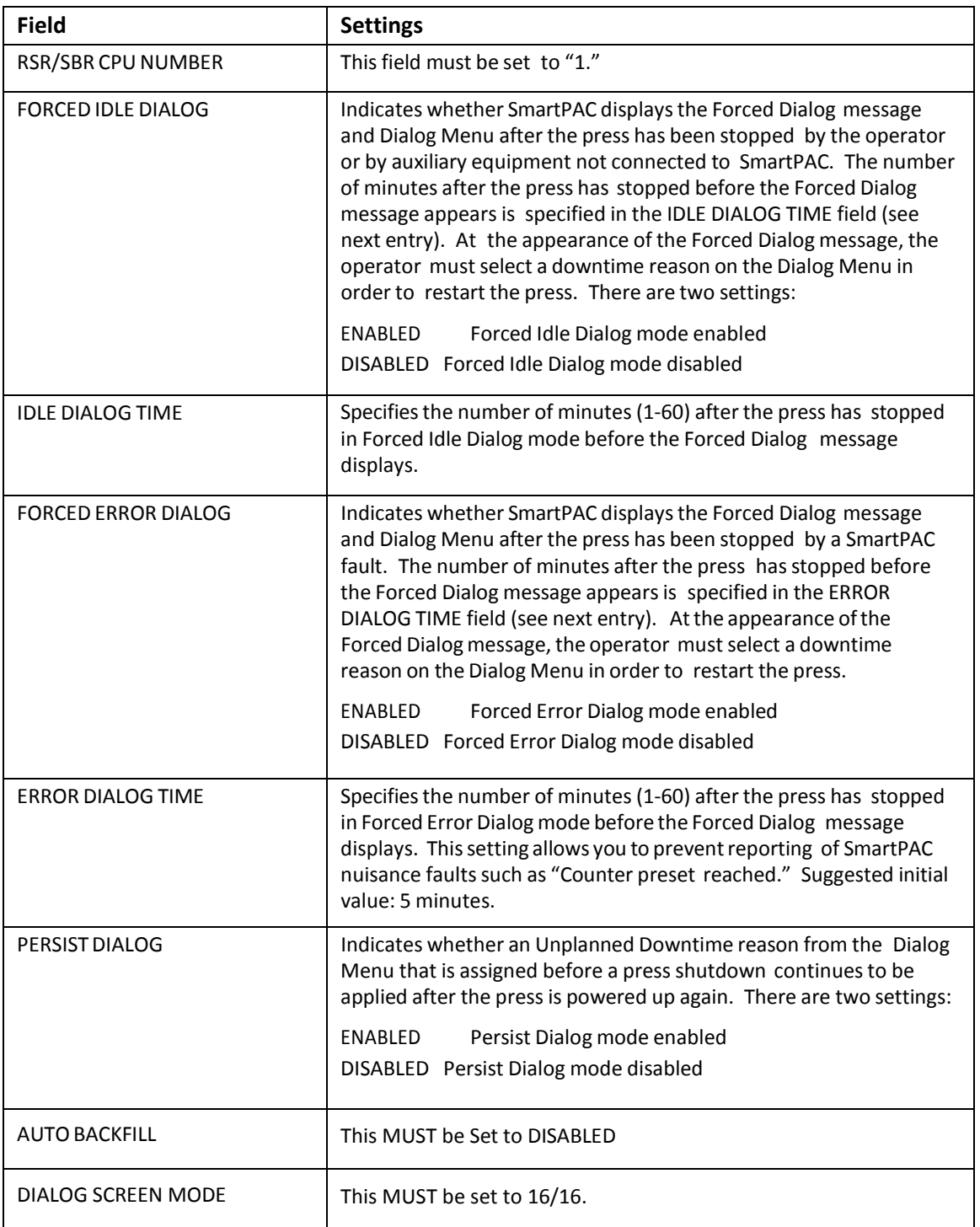

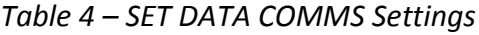

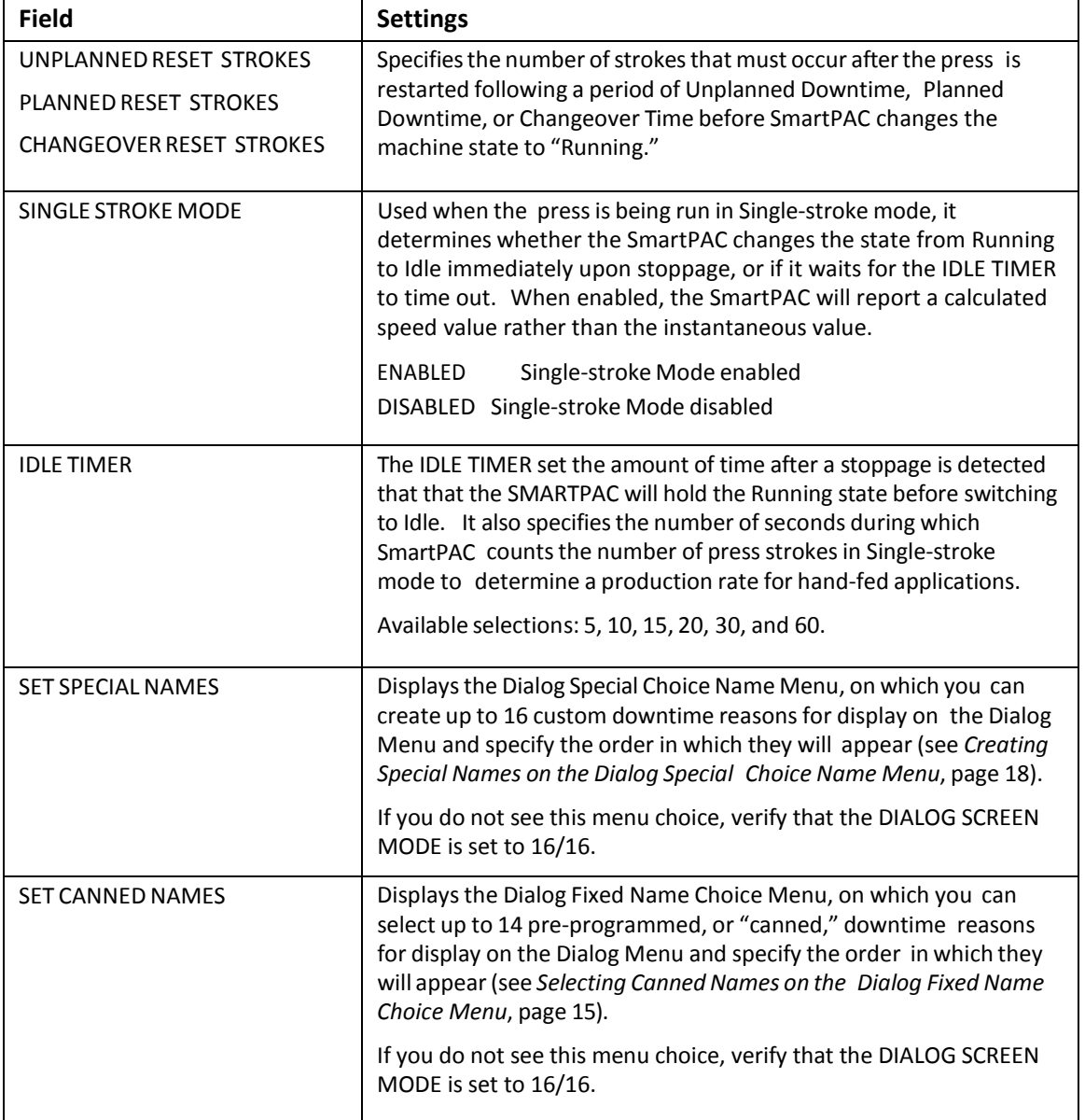

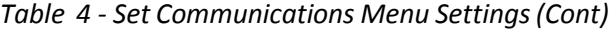

#### <span id="page-14-0"></span>**ProgrammingDowntime Reasons**

The SET SPECIAL NAMES and SET CANNED NAMES items on the Set Communications Menu allow you to specify the downtime reasons that appear on the Dialog Menu and the order in which they are presented. The items you program on these two menus will be the menu selections available to the operator when the Dialog Menu displays in Forced Idle Dialog or Forced Error Dialog mode, or when the operator accesses the menu at other times.

"Canned" names are downtime reasons whose text has been pre-programmed into the SmartPAC. "Special" names are downtime reasons whose text you assign. You can select up to 14 "canned" names and create up to 16 "special" names. The Dialog Menu can include

both "canned" and "special" entries, displaying up to 30 items.

### **NOTICE**

It is recommended that you create a standardized list of downtime reasons for all your presses. Having the Dialog Menu display the same downtime reasons in the same order on all SmartPACs will help to minimize reporting errors.

When planning the order in which you want Dialog Menu items to display, you should attempt to predetermine the downtime causes that are likely to occur most frequently and place these at the top of the Dialog Menu.

#### **Selecting Canned Names on the Dialog Fixed Name Choice Menu**

When you select the SET CANNED NAMES item on the Set Communications Menu, the Dialog Fixed Name Choice Menu (see Figure 2) appears. This menu allows you to select the "Canned" names that will appear on the Dialog Menu. "Canned" names are downtime reasons whose text has already been programmed into the SmartPAC. You can select up to 14 of these pre-programmed entries for inclusion in the Dialog Menu.

| DIALOG FIXED OPER. NUMBER<br>NAME CHOICE BACK ON LINE<br><b>MENU</b><br>USE THE CURSOR TOOL CHANGE<br>KEYS TO CHOOSE FORKLIFT<br>A SEQUENCE QUAL CONTROL<br>VALUE. PRESS LUBE PROBLEM<br>ENTER TO CHANGE AIR PROBLEM 15<br>VALUE. PRESS ELEC PROBLEM 11<br>THE RESET KEY MECH PROBLEM 12<br>WHEN ALL DONE. PART EJECTION 16<br>PRESS THE F1 PART QUALITY 13 | PRESS IDLE<br>COIL CHANGE<br>BIN FULL | $\circ$<br>$\overline{1}$<br>$\circ$<br>$\overline{\mathbf{4}}$<br>$\overline{a}$<br>5<br>6<br>$\overline{7}$<br>$\circ$ |  |
|----------------------------------------------------------------------------------------------------|---------------------------------------|----------------------------------------------------------------------------------------------------|--|
|                                                                                                    |                                       |                                                                                                    |  |
| KEY TO INITIAL- PLANNED DOWN 3<br>IZE ALL THE<br>VALUES.                                                                                                    |                                       |                                                                                                    |  |
|                                                                                                    |                                       |                                                                                                    |  |

*Figure 2 - Dialog Fixed Name Choice Menu*

You select a "canned" name by entering a sequence number to the right of the name's text entry. The sequence number specifies the position in which that item will appear on the Dialog Menu. For example, in the screen shown in Figure 6, the item LUBE PROBLEM has a sequence number of 7 and, so, will appear seventh on the Dialog Menu. Since "special"

downtime reasons may also appear on the Dialog Menu, be sure to maintain the necessary gaps in your "canned" name numbering scheme to accommodate these items.

To prevent an item from showing on the Dialog Menu, set its sequence number to 0.

It is recommended that you include the following "canned" items in the Dialog Menu:

- **•** TOOL CHANGE–This downtime reason is logged to the Changeover Time machine state, enabling LETS to track time for tool changes separately from other unplanned downtime and create special Changeover reports. "Tool Change" is the only Unplanned Downtime reason that is assigned to time when power to the press is off. Powering down the press is often necessary during tool changeover.
- **•** PLANNED DOWN–This entry is logged to the Planned Downtime machine state, which includes time for planned lunch or coffee breaks, meetings, training, etc. Planned Downtime is not used in calculating Overall Equipment Effectiveness (OEE) and, therefore, does not reduce the OEE value.
- **•** BACK ON LINE–This selection enables the operator to end a downtime event. When selected, the machine state will change from "Unplanned Downtime," "Planned Downtime," or "Changeover Time" to "Running Time" if the press is running or from one of these "downtime" states to "Idle Time" if the press is stopped.
- **•** OPER. NUMBER–This "canned" name allows the operator to enter an operator number, enabling LETS to assign a period of press time such as a shift to a particular operator.

To select the pre-programmed downtime reasons that will appear on the Dialog Menu and the order in which they will appear, do the following:

- 1. On the Set Communications Menu, highlight the SET CANNED NAMES item, using the cursor keys, and press ENTER. The Dialog Fixed Name Choice Menu (see Figure 2) appears with the cursor resting in the OPER. NUMBER field.
- 2. Press ENTER, and when the Numeric Entry window appears, type the numeric position in which you want that item to appear on the Dialog Menu, or type "0" if you want to prevent the item from displaying on the Dialog Menu. Press ENTER to save your entry and return to the Dialog Fixed Name Choice Menu.
- 3. Move the cursor to the BACK ON LINE field, using the Down cursor key, and repeat step 2. Do the same for the remaining menu items.

# **NOTICE**

If the same sequence number is assigned to both a "canned" and a "special" name, both entries will display in that position on the Dialog Menu with the "special" name shown first.

4. When you are finished setting the sequence of "canned" names, press RESET to save your entries and return to the Set Communications Menu.

### **Creating Special Names on the Dialog Special Choice Name Menu**

When you select the SET SPECIAL NAMES item on the Set Communications Menu, the Dialog Special Choice Name Menu (see Figure 3) appears. This menu allows you to select the "special" names that will appear on the Dialog Menu. "Special" names are downtime reasons created by the user. Each name can be up to 12 characters in length, and you can include up to 16 of them in the Dialog Menu.

| DIALOG SPECIAL         | SPEC.    | $\mathbf{1}$ | QC APPROVAL          | 8       |  |
|------------------------|----------|--------------|----------------------|---------|--|
| CHOICE NAME            | SPEC.    | $\mathbf{2}$ | NO OPERATOR          | 9       |  |
| MENU                   | SPEC. 3  |              | MACH. MAINT.         | 10      |  |
|                        |          |              | SPEC. 4 FEED PROBLEM | 14      |  |
| USE THE CURSOR         | SPEC. 5  |              |                      | $\circ$ |  |
| KEYS TO CHOOSE         | SPEC. 6  |              |                      | $\circ$ |  |
| A NAME OR SE- SPEC. 7  |          |              |                      | $\circ$ |  |
| QUENCE VALUE. SPEC. 8  |          |              |                      | $\circ$ |  |
| PRESS ENTER TO SPEC. 9 |          |              |                      | $\circ$ |  |
| CHANGE. PRESS SPEC. 10 |          |              |                      | $\circ$ |  |
| THE RESET KEY SPEC. 11 |          |              |                      | $\circ$ |  |
| WHEN ALL DONE.         | SPEC. 12 |              |                      | $\circ$ |  |
|                        | SPEC. 13 |              |                      | $\circ$ |  |
| PRESS THE F1           | SPEC. 14 |              |                      | $\circ$ |  |
| KEY TO CLEAR           | SPEC. 15 |              |                      | $\circ$ |  |
| ALL THE NAMES          | SPEC. 16 |              |                      | $\circ$ |  |
|                        |          |              |                      |         |  |
| AND VALUES.            |          |              |                      |         |  |
|                        |          |              |                      |         |  |
|                        |          |              |                      |         |  |
|                        |          |              |                      |         |  |
|                        |          |              |                      |         |  |
|                        |          |              |                      |         |  |
|                        |          |              |                      |         |  |

*Figure 3 - Dialog Special Choice Name Menu*

You specify the order in which "special" names appear on the Dialog Menu by entering a sequence number to the right of each text entry. The sequence number specifies the position in which that item will appear on the Dialog Menu. Since "canned" downtime reasons may also appear on the Dialog Menu, be sure to maintain the necessary intervals in your "special" name numbering scheme to accommodate these items.

To prevent a "special" name from appearing on the Dialog Menu, set its sequence number to 0.

To program "special" downtime reasons for inclusion in the Dialog Menu, perform the following steps:

- 1. On the Set Communications Menu, highlight the SET SPECIAL NAMES item and press ENTER. The Dialog Special Choice Name Menu (see Figure 7) displays with the cursor resting in the SPEC. 1 field.
- 2. Press ENTER, and when the Alphabetic Entry window displays, type the text (12 characters maximum, including spaces) of the downtime reason that you want to

appear on the Dialog Menu; then, press **F6** to save your entry and return to the Dialog Special Choice Name Menu.

- 3. Pressthe Right cursor key to move the cursor to the column for the SPEC. 1 sequence number.
- 4. Press ENTER, and when the Numeric Entry window displays, type the numeric position in which you want that downtime reason to appear on the Dialog Menu; then, press ENTER to save your entry and return to the Dialog Special Choice Name Menu.

### NOTICE

If the same sequence number is assigned to both a "canned" and a "special" name, both entries will display in that position on the Dialog Menu with the "special" name shown first.

- 5. Move the cursor to the SPEC. 2 field, using the Down cursor key, and repeat steps 2 through 4. Do the same for the remaining menu items.
- 6. When you have finished programming "special" downtime reasons, press RESET to save your entries and return to the Set Communications Menu.

# **Documenting Downtime on the Dialog Menu**

A downtime reason can be selected on the Dialog Menu either in response to the Forced Dialog message or when the operator wantsto change a previous downtime entry or add detail to reported downtime.

### **Documenting Downtime in Response to the Forced Dialog Message**

With Forced Idle Dialog mode or Forced Error Dialog mode enabled (see *[SmartPAC](#page-12-0) [Downtime](#page-12-0) [Reporting Features](#page-12-0)*, page 9), the operator is prompted to enter a downtime reason on the Dialog Menu whenever SmartPAC detects that the press has stopped under the appropriate circumstances. This message is shown in Figure 4.

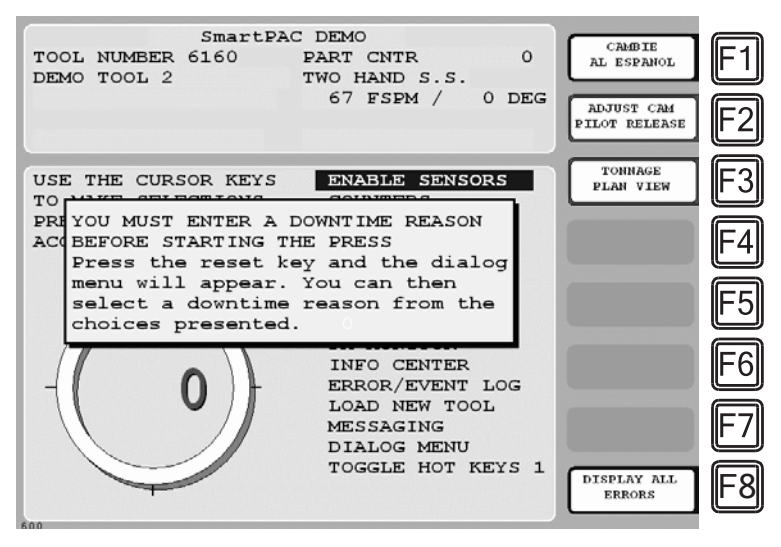

*Figure 4 - SmartPAC Run Mode Main Menu with Forced Dialog Message Displayed*

To respond to this prompt, perform the following steps:

1. Press RESET to clear the message. The Dialog Menu (see Figure 5) displays.

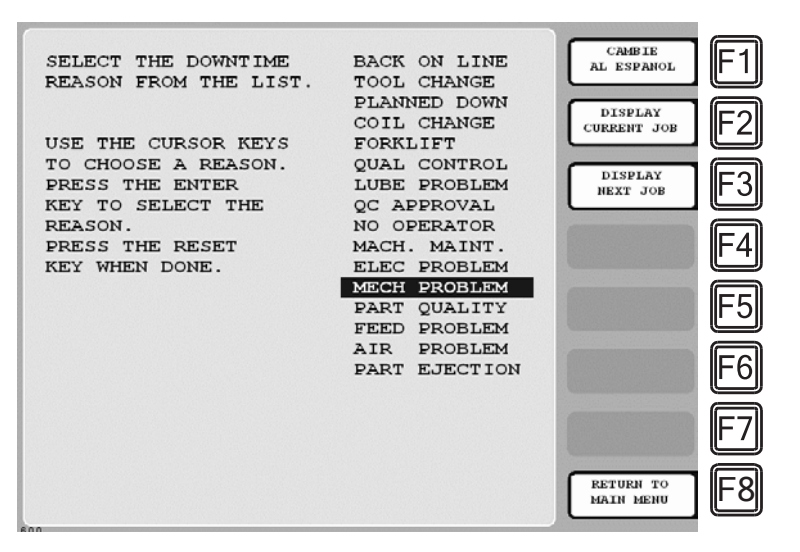

*Figure 5 -Dialog Menu*

2. Highlight the downtime reason you want (in Figure 9, MECH PROBLEM is selected as an example) using the cursor keys, and press ENTER. The SmartPAC will display a message stating that the downtime reason has been sent to the host computer.

#### **Documenting Downtime in Other Situations**

You can report downtime reasons to LETS at any time without being prompted by the Forced Dialog message.

#### **EXAMPLE: UPDATING A DOWNTIME REASON**

The operator stops the press for what he assumes is a feed problem and selects the downtime reason "FEED PROBLEM" from the Dialog Menu. After further investigation, he finds that the feed is working properly but the air supply to the feed is intermittent. The operator accesses the Dialog Menu, selects "AIR PROBLEM" from the list of downtime reasons, and choosesthe **F2** (Change Prev. Reason) option. LETS changes the reason for the downtime period from "FEED PROBLEM" to "AIR PROBLEM."

To report downtime without being prompted, perform the following steps:

- 1. On the Main Run Menu, select the DIALOG MENU item.
- 2. On the Dialog Menu, highlight the downtime reason you want and press ENTER. A window appears with instructions for keeping or changing the downtime reason. This functionality is included in the  $3<sup>rd</sup>$  Party Communications firmware to maintain compatibility with existing legacy products, and is no longer used.
- 3. To continue, press either F2 or F3 to change the downtime reason, as both choices produce the same result.

# **How SmartPAC Reports the Strokes, Good Parts, and Scrap Parts Counters**

There are three data tag values that you can use to track various counts from the SmartPAC:

MODBUS Register 401009 contains a non-resettable "free-running" Stroke counter that increments by 1 every time the press makes a cycle. The range of values is from 0 to 16,777,216. When the maximum value is reached, the counter rolls over, resets to zero, and begins counting up again. There is no way to manually reduce this counter. It will only increment.

MODBUS Register 40101 contains a non-resettable "free-running" Good Parts counter. The range of values is from 0 to 16,777,216. When the maximum value is reached, the counter rolls over, resets to zero, and begins counting up again. The Good Parts counter increments when the following three conditions are met:

- 1. The SmartPAC is NOT in the Setup Mode.
- 2. The machine makes a complete cycle.
- 3. The SmartPAC does not go into any kind of fault condition (such as a die protection or tonnage monitor fault) during the cycle.

Like the Non-Resettable Stroke Counter, there is no way to manually reduce this counter. It can only be incremented.

MODBUS Register 401021 contains a non-resettable "free-running" Scrap Part counter that increments when the operator manually adds to the SmartPAC scrap counter (see description on page 22). Like the other two counters, the range of values is from 0 to 16,777,216. When the maximum value is reached, the counter rolls over, resets to zero, and begins counting up again. There is no way to manually reduce this counter. It will only increment.

# **Using the Counters in SmartPAC**

To enable scrap entries and Good Parts counter adjustment in the Run mode, you must set the CHANGE COUNTS and CHG GOOD PRTS CNT items on the Security Access Menu in Initialization mode to "PROGRAM AND RUN MODES," as shown in Figure 6. (To display the Security Access Menu, select SECURITY ACCESS from the Main Initialization Menu.)

If you want to allow scrap entries to be made in Run mode but prevent Good Parts counter adjustments, you must set the CHG GOOD PRTS CNT item on the Security Access Menu to "NO CHANGES ALLOWED" while leaving the CHANGE COUNTS item set to "PROGRAM AND RUN MODES."

| DELETE TOOL #:<br>SET CNTR PRESET:<br>CHANGE COUNTS:<br>CHG GOOD PRTS CNT:<br>RESET MODE:<br>CHG TOOL TEMPLATE:<br>ADJ. DIPRO<br>SENS:<br>DISABLE SENSORS:<br>TURN OFF SENSORS:<br>ADJUST CAMS:<br>ADJUST TOOL INFO: | SECURITY ACCESS MENU<br>LOAD TOOL #: PROGRAM AND RUN MODES<br>PROGRAM MODE<br>PROGRAM AND RUN MODES<br>PROGRAM AND RUN MODES<br>PROGRAM AND RUN MODES<br>PROGRAM AND RUN MODES<br>PASSWORD NOT REQUIRED<br>PROGRAM AND RUN MODES<br>PROGRAM AND RUN MODES<br>PASSWORD REQUIRED<br>PROGRAM AND RUN MODES<br>PROGRAM AND RUN MODES | CHANGE<br>PASSWORDS | F2 |
|----------------------------------------------------------------------------------------------------|----------------------------------------------------------------------------------------------------|---------------------|----|
| ADJ MAX/MIN SPEED:<br>INIT. PASSWORD:<br>USE THE CURSOR KEYS TO MAKE CHOICES.<br>PRESS THE<br><b>ENTER</b><br>KEY<br>PRESS THE RESET KEY WHEN DONE.<br>CHANGEOVER/SETUP                                              | PROGRAM AND RUN MODES<br>NOT REQUIRED<br>TO CHANGE THE MODES.                                                                                                    |                     |    |

*Figure 6 - Security Access Menu with CHANGE COUNTS and CHG GOOD PARTS CNT Items Set to "PROGRAM AND RUN MODES"*

By default, the Good Parts counter does not increment during a fault condition. If you wish the counter to increment even when there is a fault, set the COUNTER INCREMENT MODE item on the Position Sensor screen in SmartPAC Initialization to "INC ALWAYS."

#### **Making Scrap Entries**

To document scrap for a currently running job, do the following:

- 1. With the tool loaded and running, select "COUNTERS" on the Main Run Menu to display the Counters screen
- 2. Press **F3** (Scrap Value). The Scrap Value Entry window displays (see Figure 7).

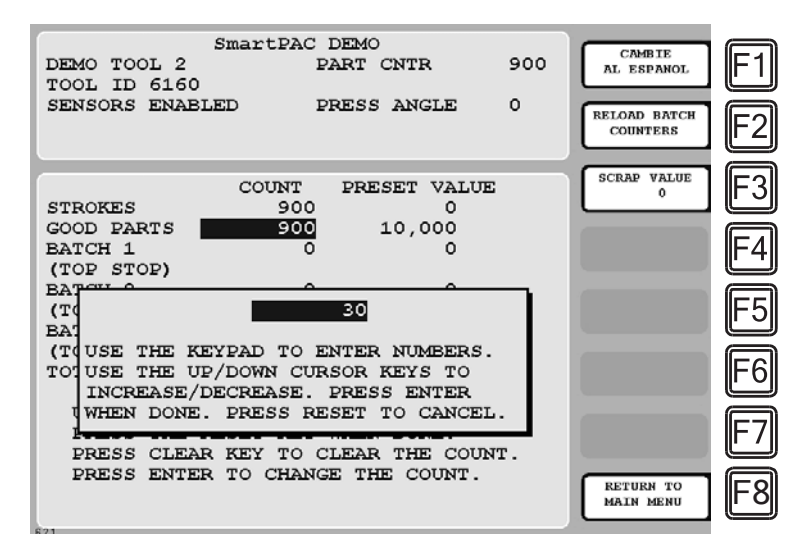

*Figure 7 - Counters Screen with Scrap Value Entry Window Displayed (30 Items Shown)*

3. Enter the number of scrap parts you wish to record, following the directions in the window, and press ENTER. (Figure 9 shows a scrap entry of "30" as an example.) When you press ENTER, the value in MODBUS Register 401021 will increment by the value you entered. In the example above, 30 counts will be added to the Non-Resettable Scrap Counter.

When you press ENTER, the Scrap Value Entry window disappears, and the value you keyed in is displayed beneath the "Scrap Value" caption to the left of the **F3** function key, as shown in Figure 15, where a scrap value of "30" is used as an example.

This value represents the running total of scrap parts counted so far for this job. It will reset to 0 when a new job is loaded.

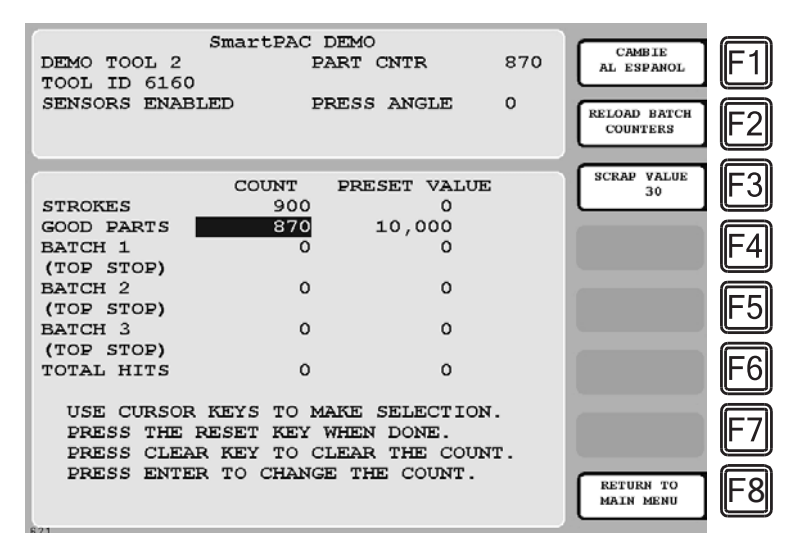

*Figure 8 - Counters Screen with Scrap Value Updated to 30 Items*

Even though the Good Parts counter displayed on the SmartPAC is reduced by the amount of your scrap entry (e.g., 900-30=870 in Figure 8), this entry has no effect on the non-resettable Good Parts Counter in MODBUS register 401011.

4. If you have made previous Scrap Value entries for this job, the value shown under the words SCRAP VALUE in the label for function key **F3** will display the running total of all of the scrap parts for the current job.

## **Adjusting the Good Parts Counter**

The Run mode Counters screen enables you to increase the Good Parts count to adjust for count inaccuracies, such as when good parts may be produced but not counted in Setup mode or during Fault conditions. The count can be increased by up to 1,000 parts at a time.

The Counters screen in Program mode allows you to increase Good Parts by larger amounts (see *Adjusting the Good Parts Counter in Program Mode*, next page). This capability is useful if new firmware is installed in the middle of a job, causing the Good Parts counter to reset to zero.

Any adjustments made to the Good Parts Counter will be immediately added to the Non-

Resettable Good Parts Count held in MODBUS Register 401011.

#### **Adjusting the Good Parts Counter in Run Mode at the SmartPAC**

To increase the Good Parts count in Run mode, do the following:

- 1. Select the GOOD PARTS COUNT field on the Counters screen.
- 2. When the Good Parts Entry window (like the window shown in Figure 9) displays, enter the number of good parts you want to add (1,000 parts maximum), and press ENTER.

|  |  |  |  | WARNING: A COUNTER VALUE IS ABOUT  |  |  |  |
|--|--|--|--|------------------------------------|--|--|--|
|  |  |  |  | TO BE CHANGED! IF YOU WANT THIS TO |  |  |  |
|  |  |  |  | HAPPEN THEN PRESS THE UP CURSOR    |  |  |  |
|  |  |  |  | KEY. IF YOU DO NOT WANT TO CHANGE  |  |  |  |
|  |  |  |  | THE COUNTER VALUE THEN PRESS RESET |  |  |  |

*Figure 9 - Good Parts Counter Adjustment Confirmation Window*

3. Press the Up Arrow cursor key to confirm that you want to change the Good Parts counter value. You are returned to the Counters screen with your adjustment reflected in the GOOD PARTS COUNT field.

#### **Adjusting the Good Parts Counter in Program Mode**

#### **NOTICE**

In Program mode, you can increase the Good Parts count in increments greater than 1,000.

To increase the Good Parts count in Program mode, do the following:

- 1. On the Counters screen in Run mode, press RESET to return to the Main Run Menu.
- 2. Turn the Program/Run key to "PROG" to display the Main Program Menu.
- 3. Select "GO TO THE TOOL MANAGER" to display the Tool Manager screen.
- 4. Press **F4** (Edit Tool) with the loaded tool selected to display the Tool Program Menu.
- 5. Select COUNTERS to display the Counters screen.
- 6. Perform steps 1 through 3 of the procedure for adjusting the Good Parts counter in Run mode, above.

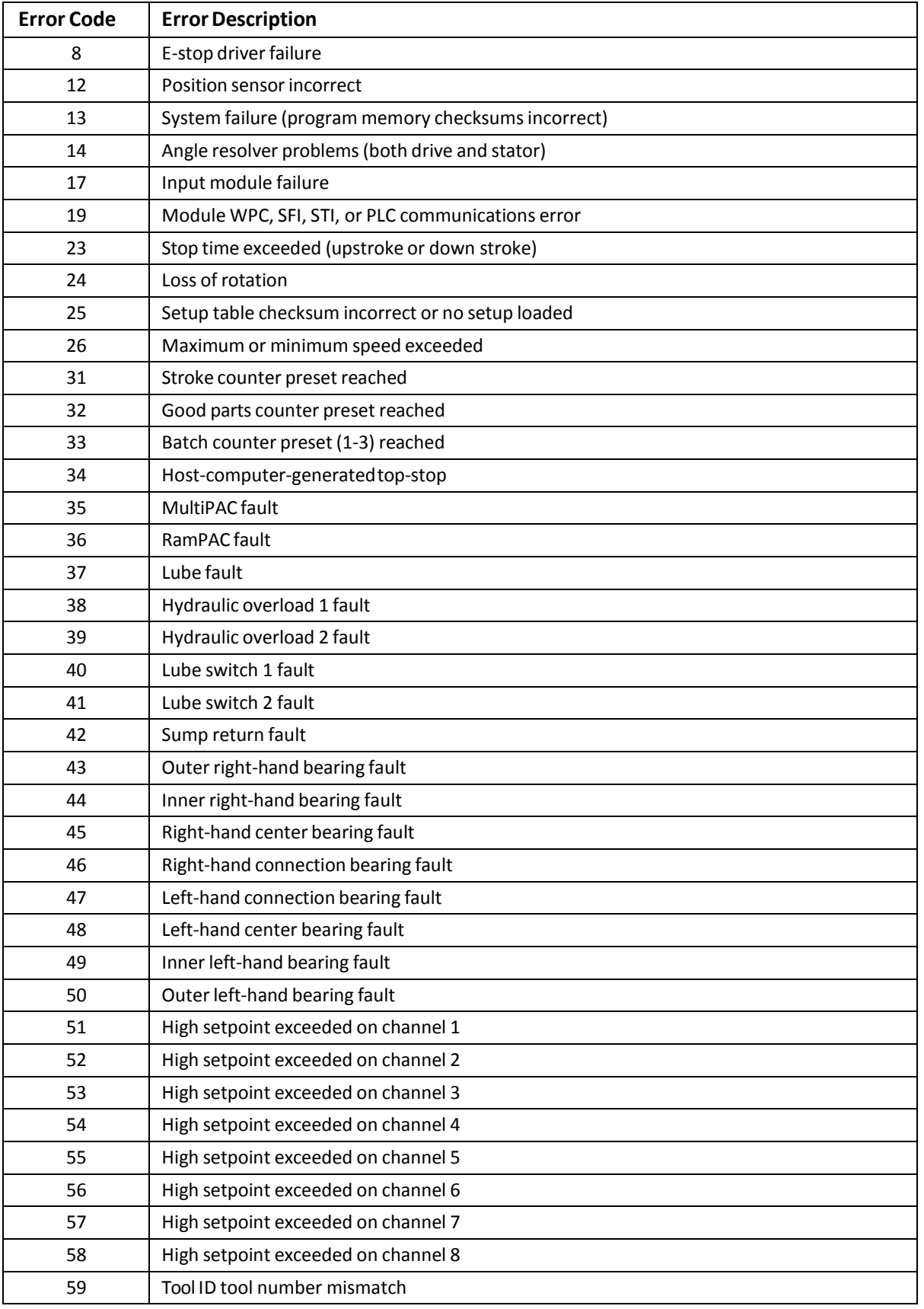

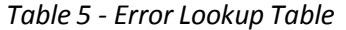

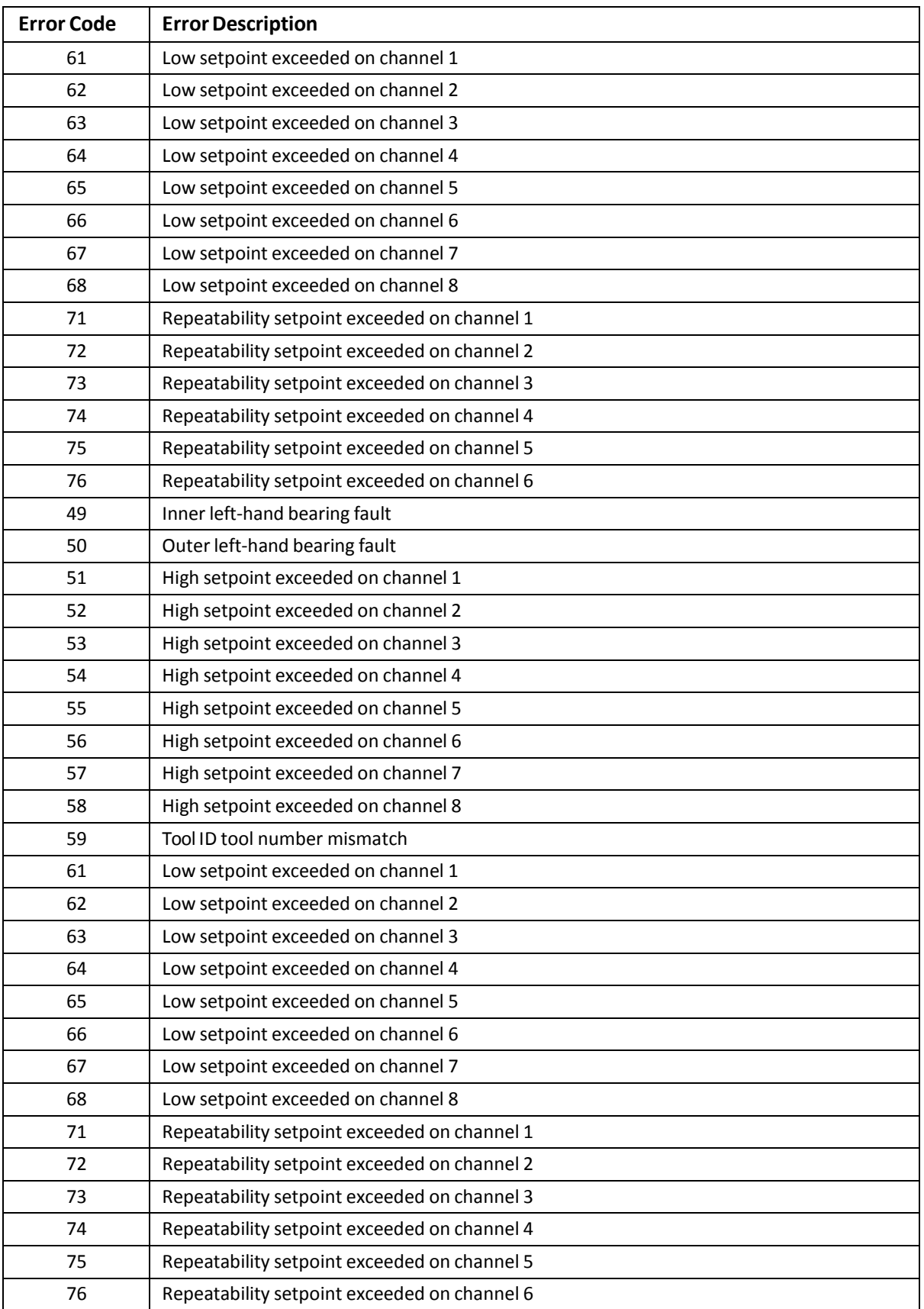

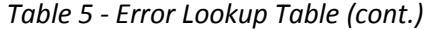

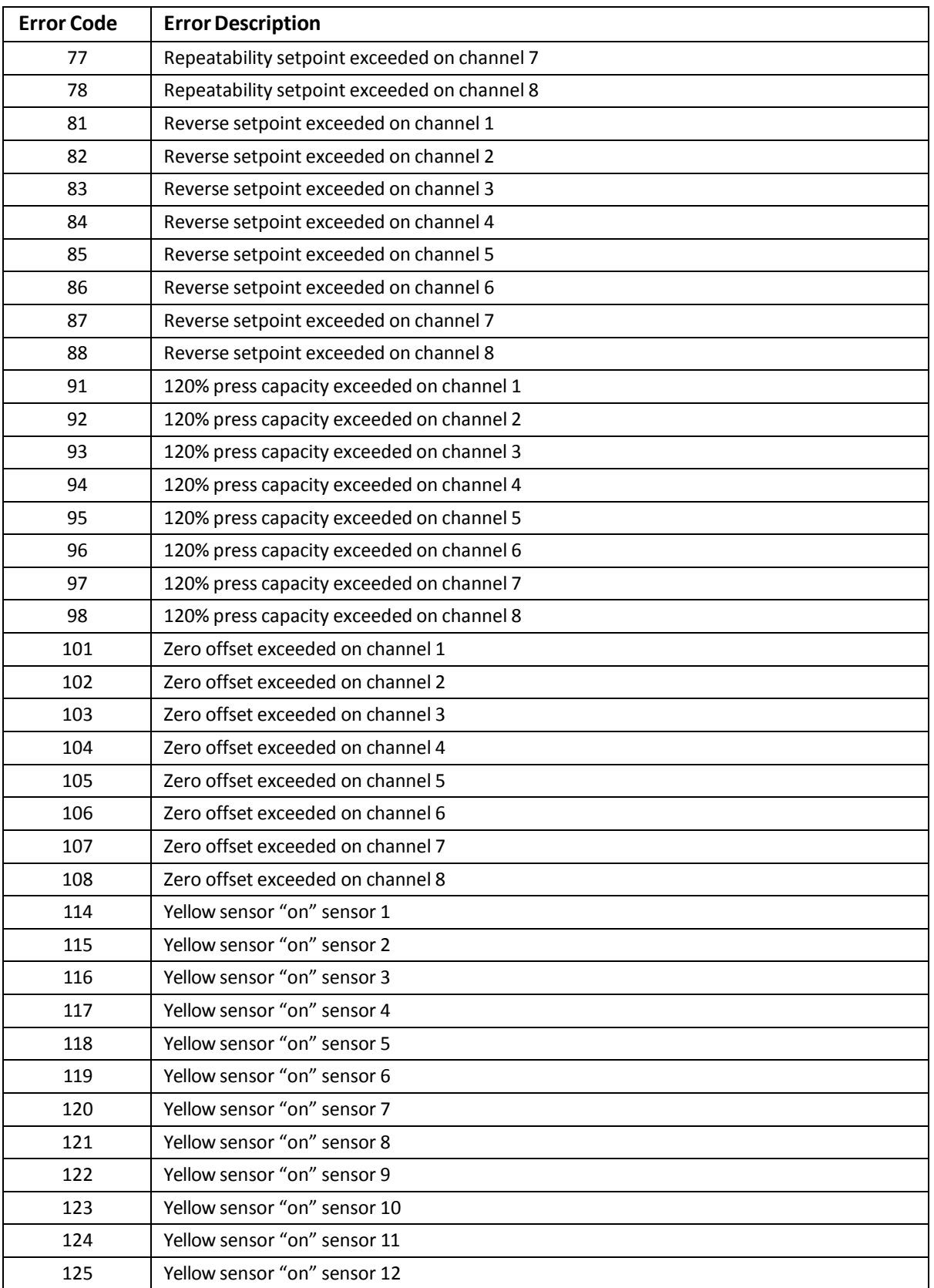

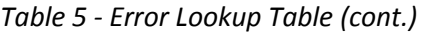

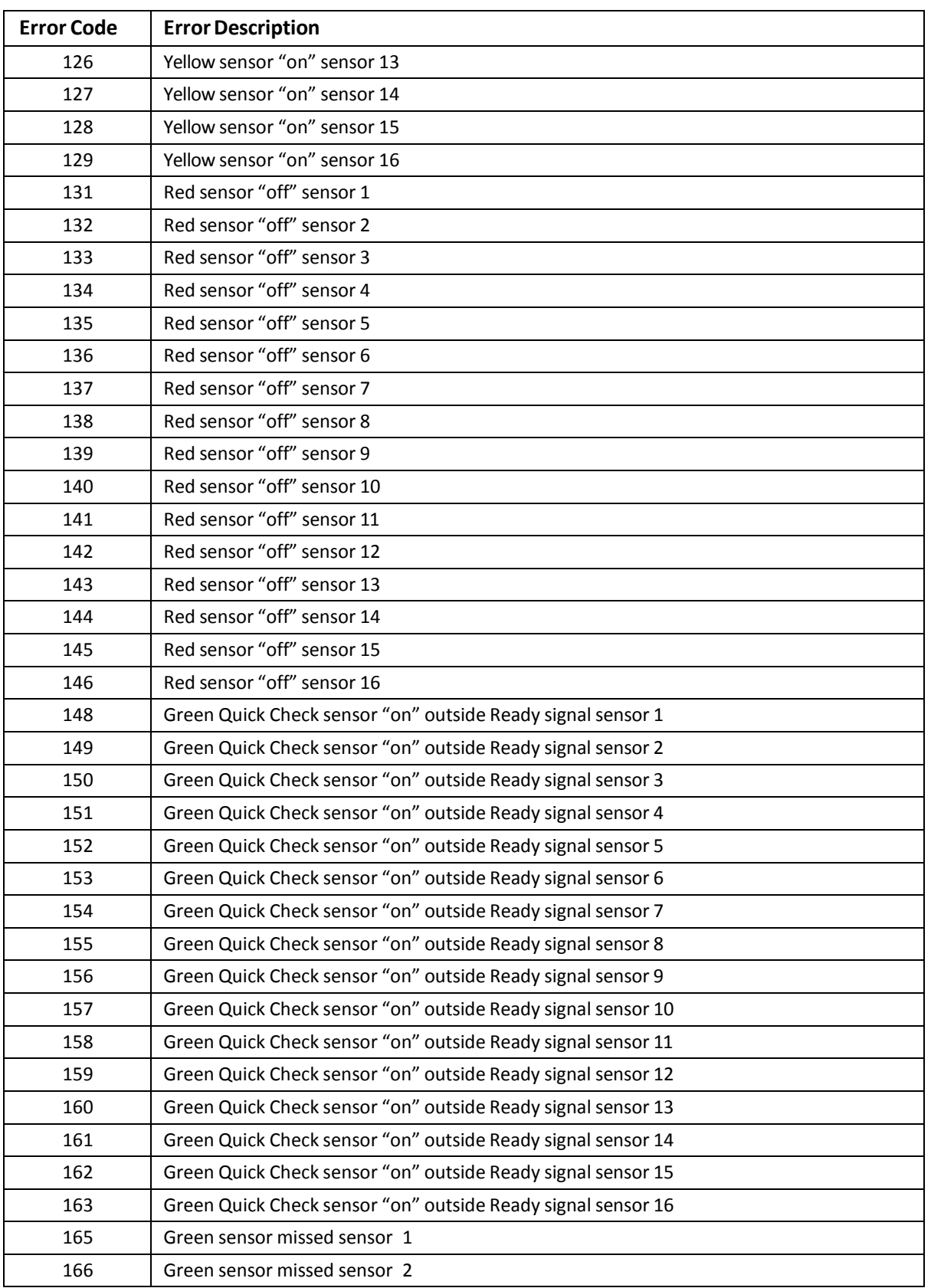

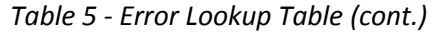

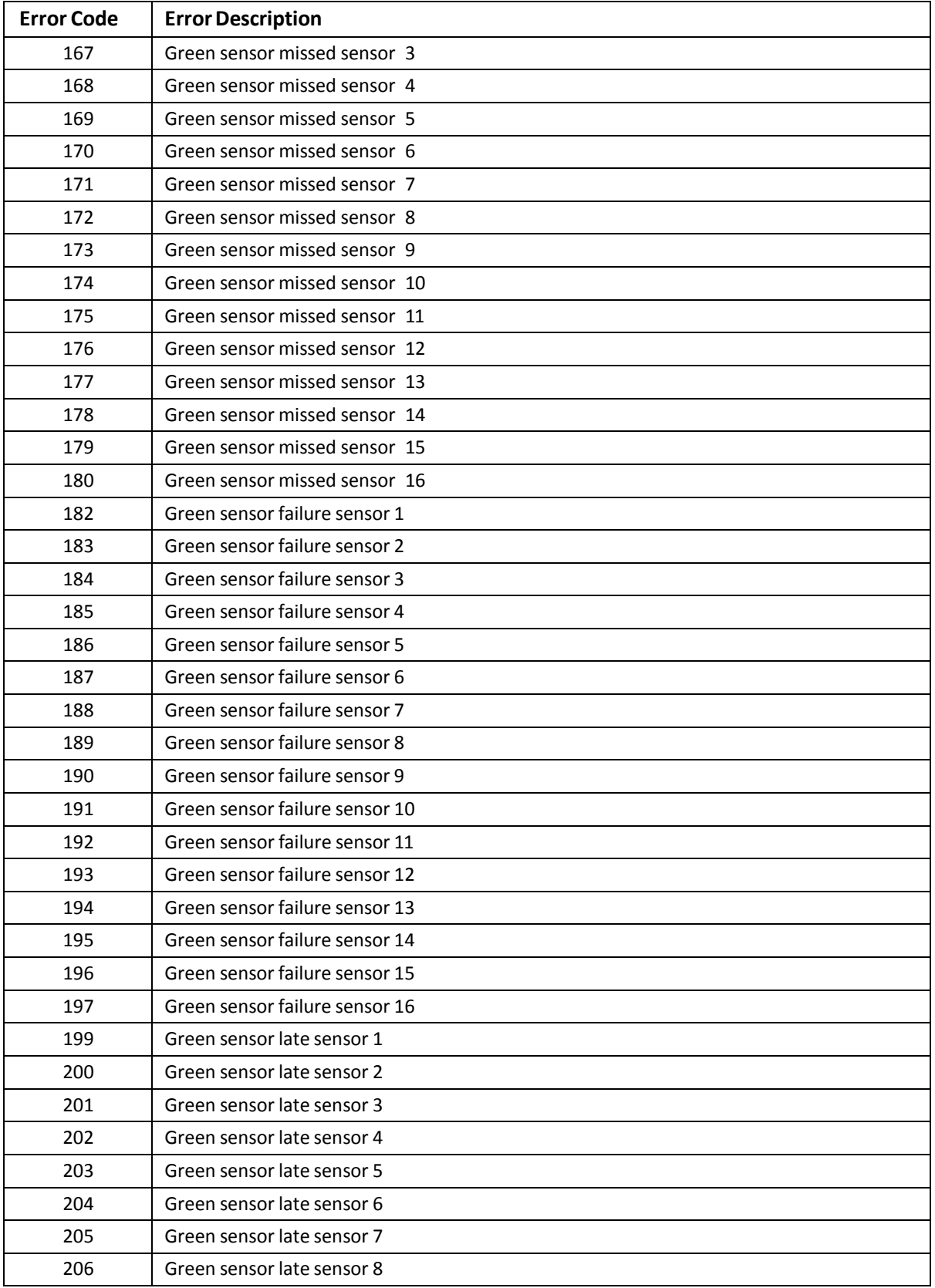

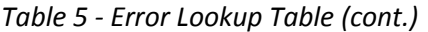

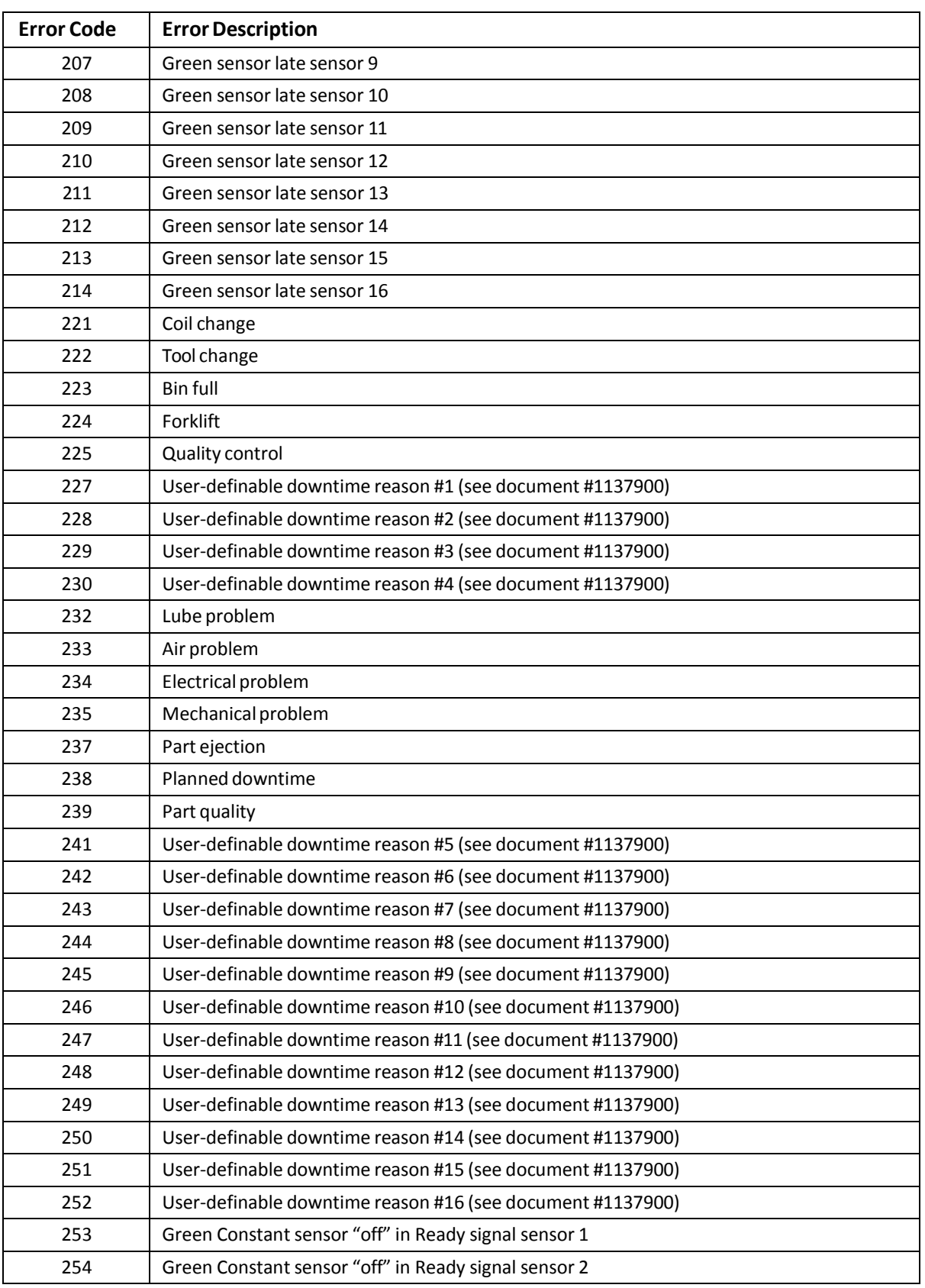

#### *Table 5 - Error Lookup Table (cont.)*

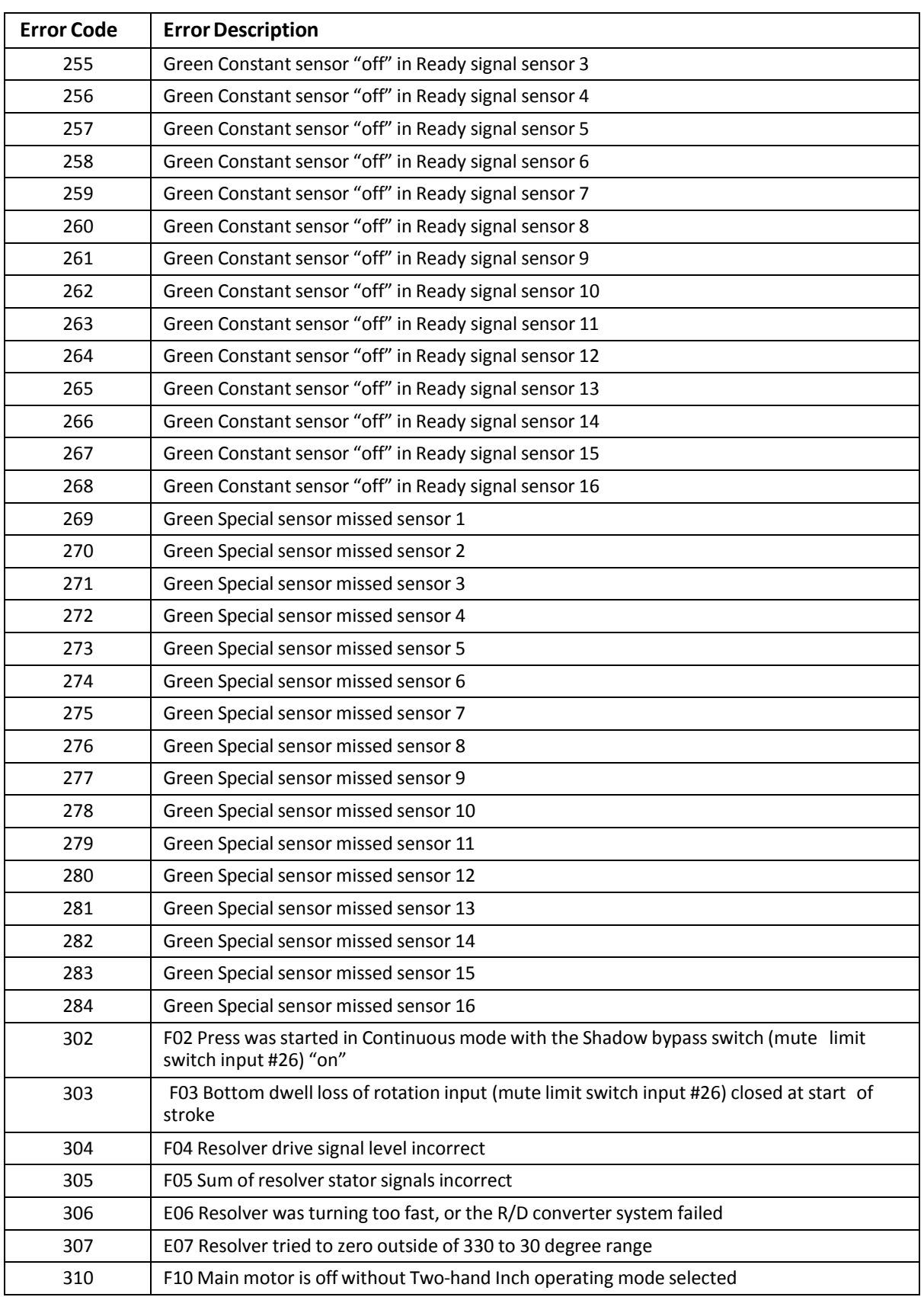

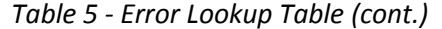

*Table 5 - Error Lookup Table (cont.)*

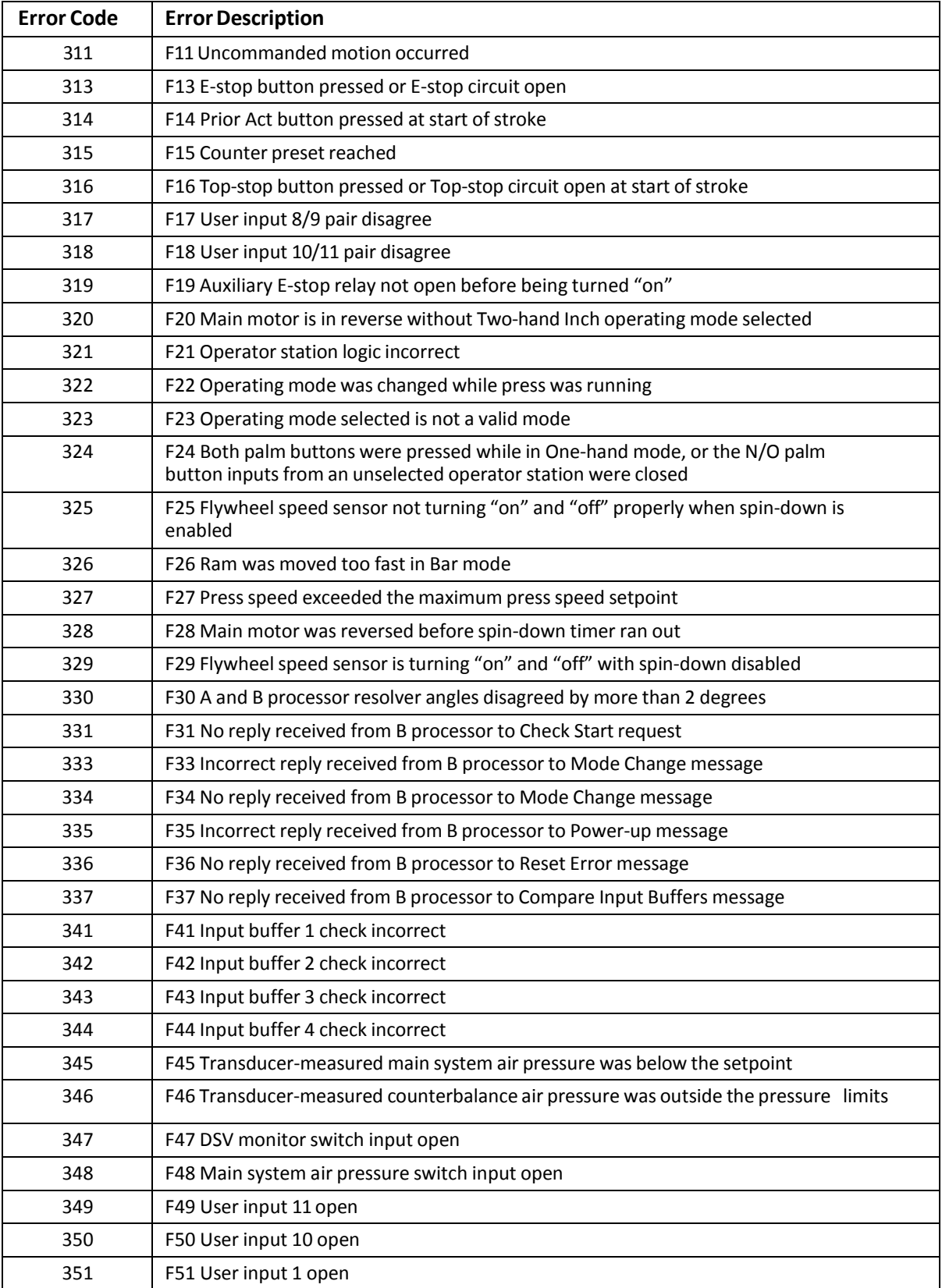

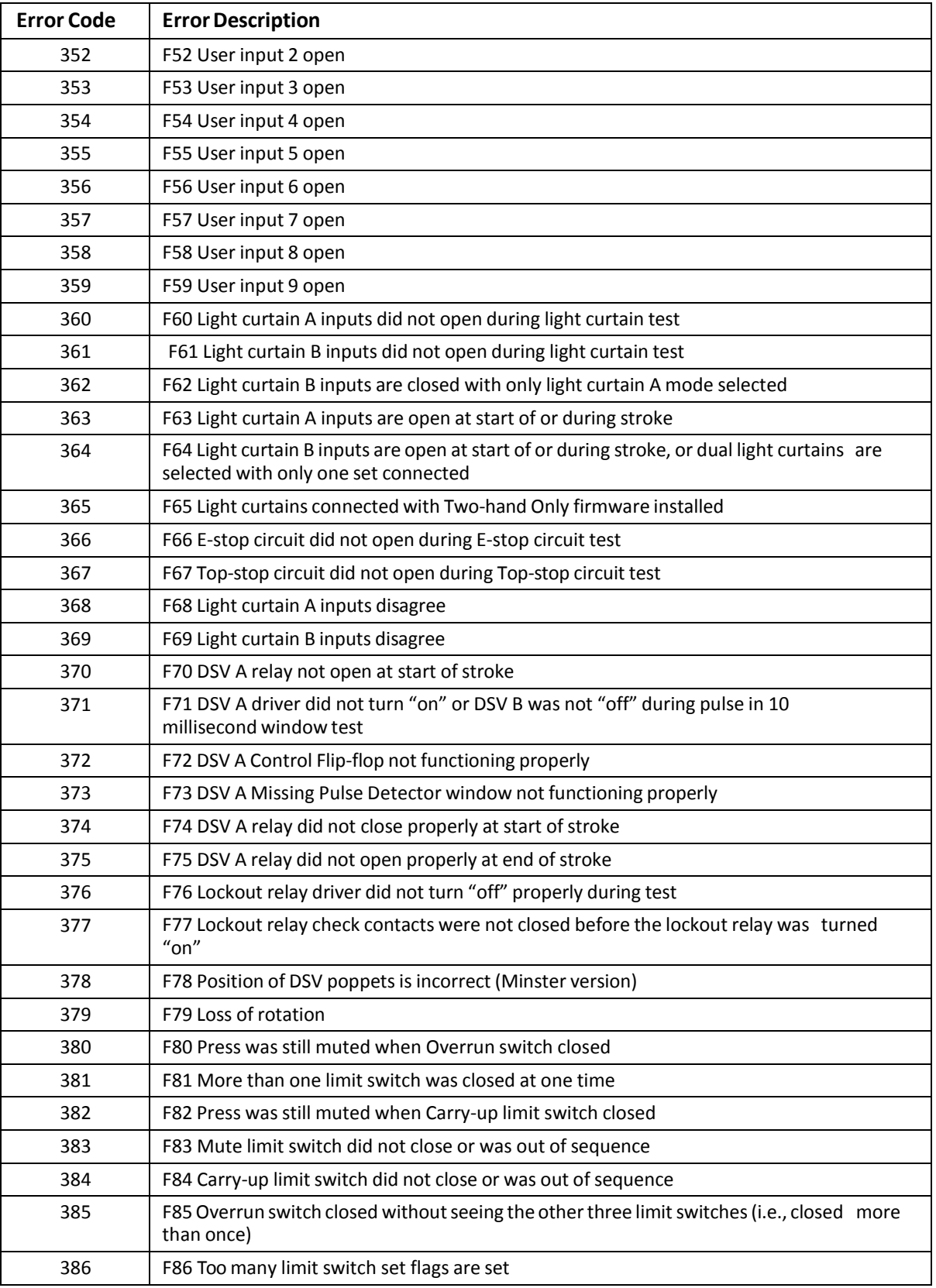

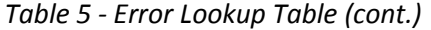

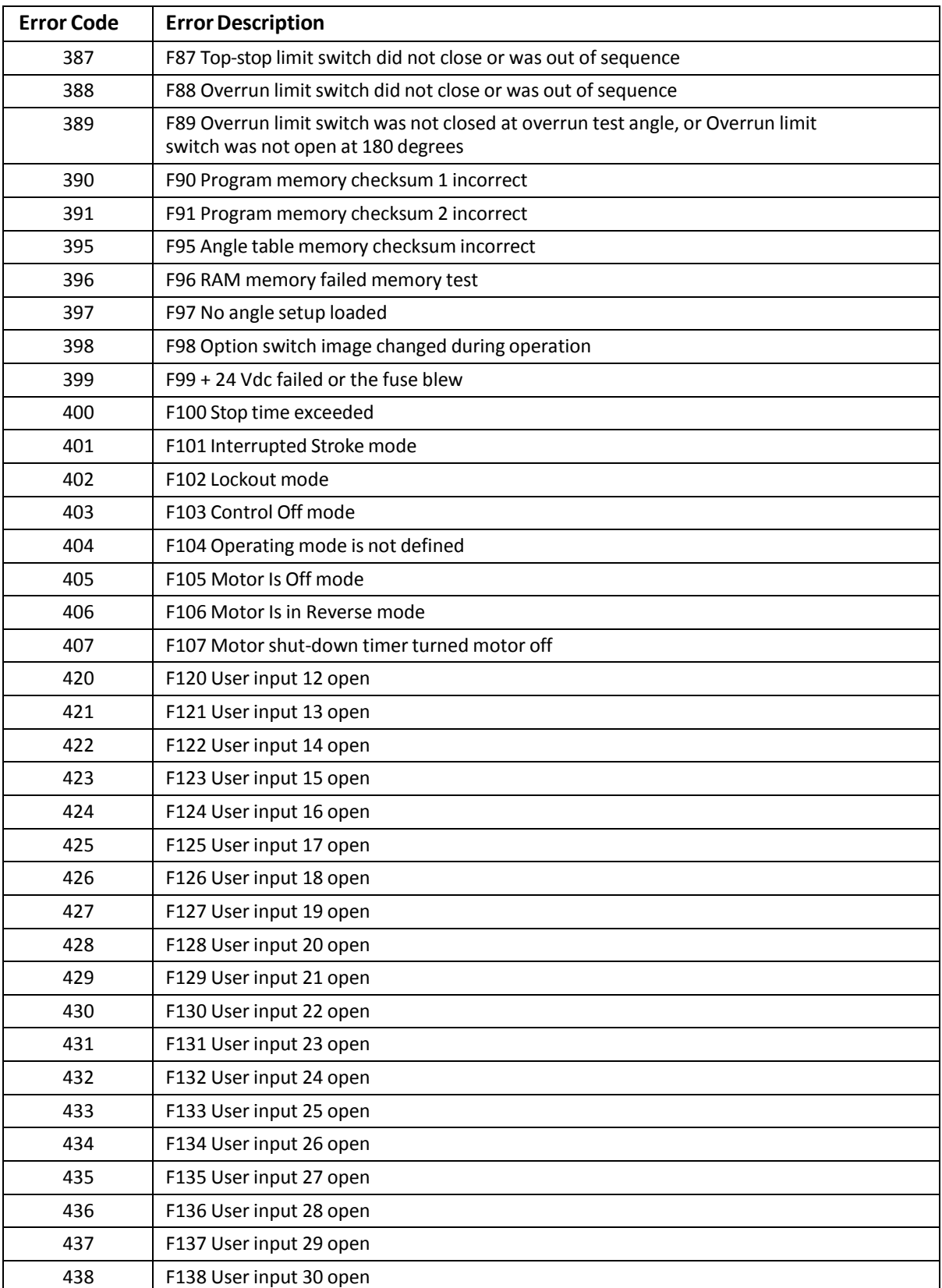

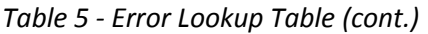

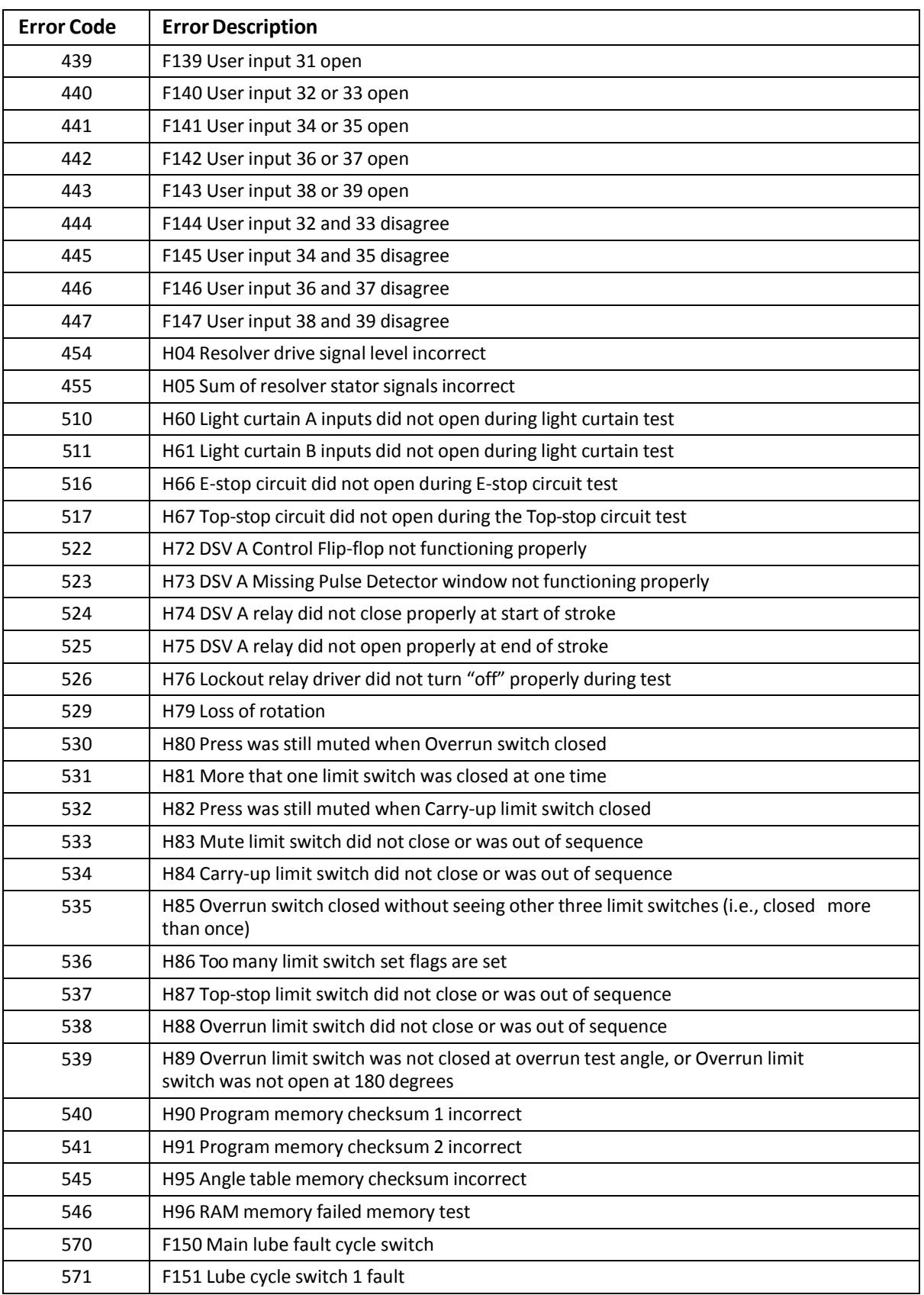

#### *Table 5 - Error Lookup Table (cont.)*

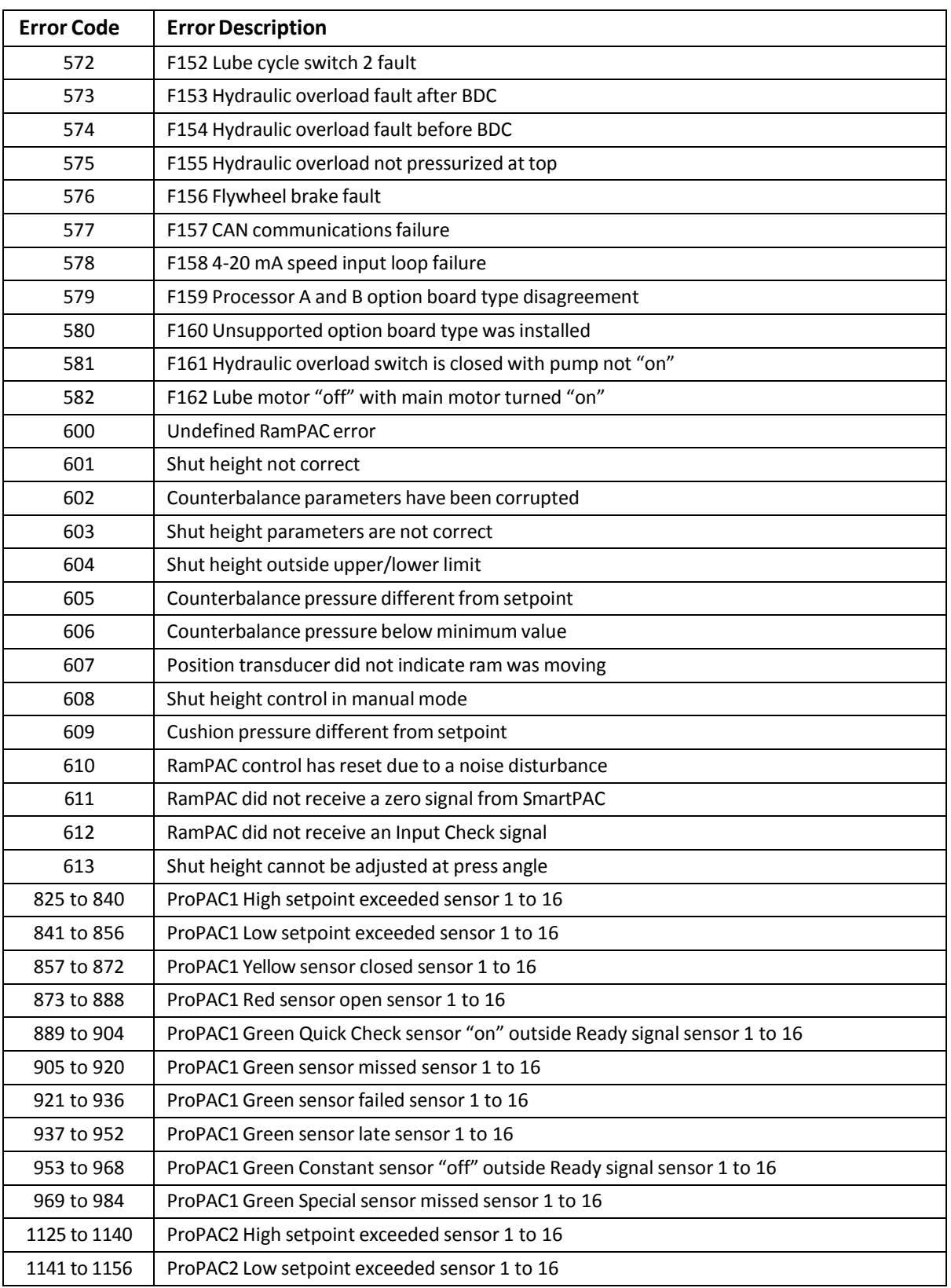

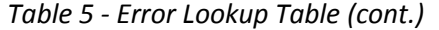

| <b>Error Code</b> | <b>Error Description</b>                                                  |
|-------------------|---------------------------------------------------------------------------|
| 1157 to 1172      | ProPAC2 Yellow sensor closed sensor 1 to 16                               |
| 1173 to 1188      | ProPAC2 Red sensor open sensor 1 to 16                                    |
| 1189 to 1204      | ProPAC2 Green Quick Check sensor "on" outside Ready signal sensor 1 to 16 |
| 1205 to 1220      | ProPAC2 Green sensor missed sensor 1 to 16                                |
| 1221 to 1236      | ProPAC2 Green sensor failed sensor 1 to 16                                |
| 1237 to 1252      | ProPAC2 Green sensor late sensor 1 to 16                                  |
| 1253 to 1268      | ProPAC2 Green Constant sensor "off" outside Ready signal sensor 1 to 16   |
| 1269 to 1284      | ProPAC2 Green Special sensor missed sensor 1 to 16                        |

*Table 5 - Error Lookup Table (cont.)*